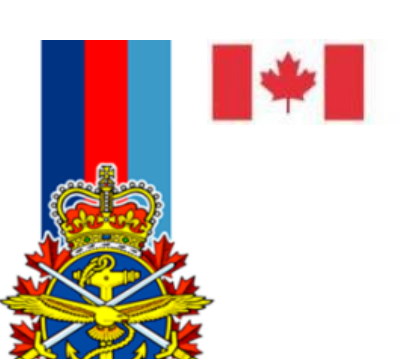

National Défense Defence nationale

# **Sous-ministre adjoint (Gestion de l'information)**

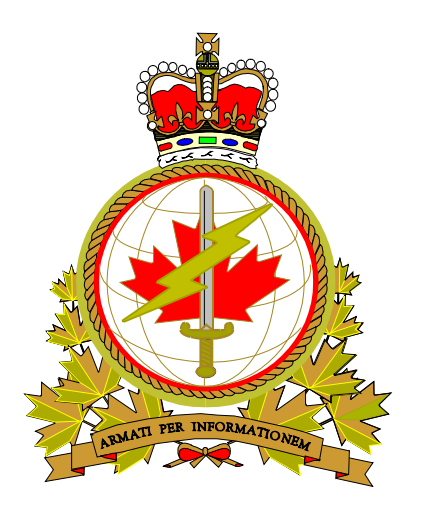

# **Console d'administrateur de la gestion des appareils mobiles d'entreprise (GAME)**

**Version :** 2.1 **Date :** 14 février, 2019 **Produit par :** DDCGI

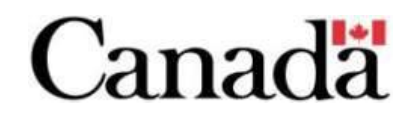

# **Historique du document**

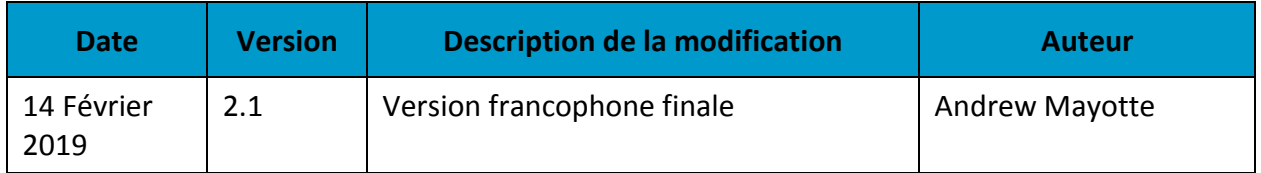

# Table des matières

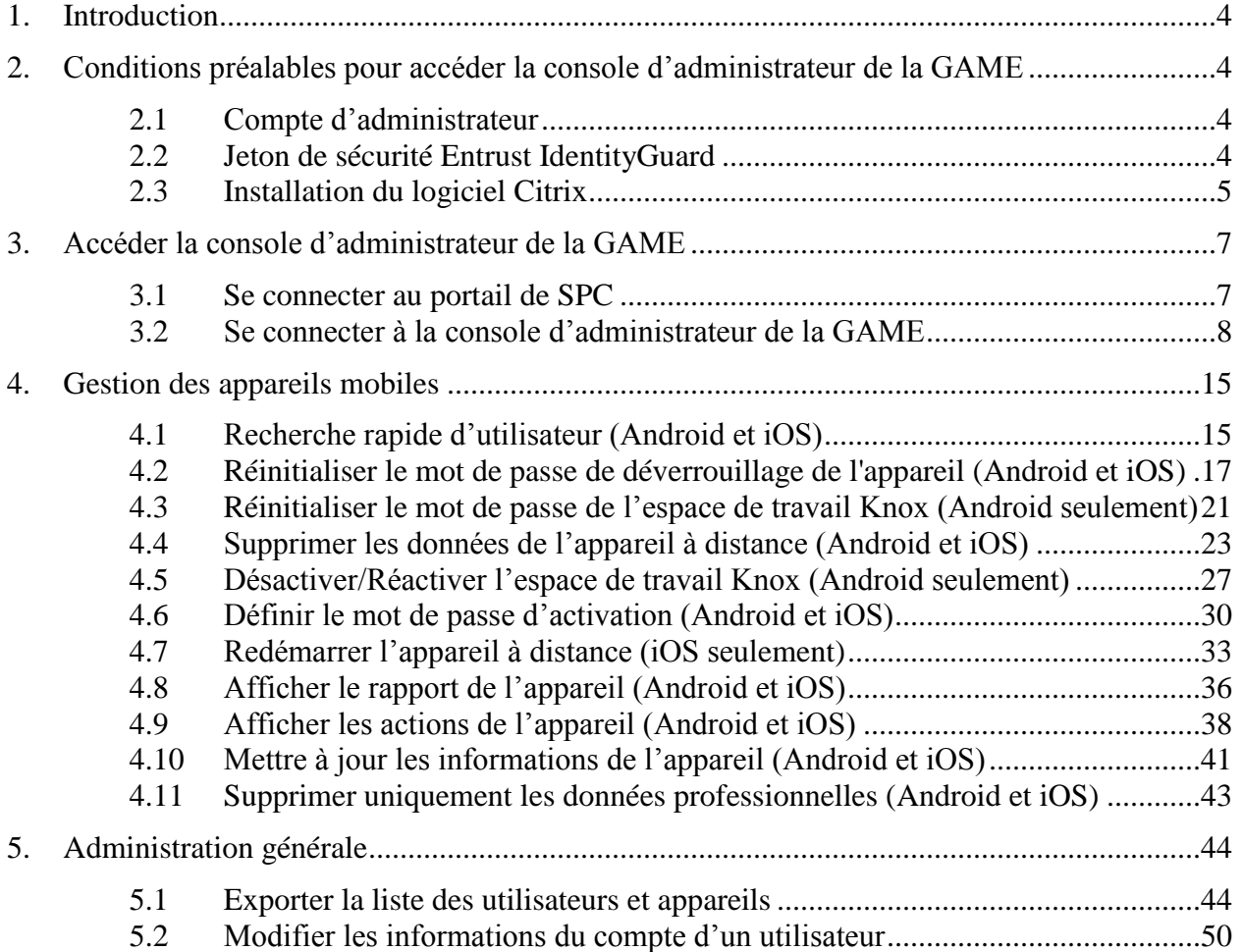

# **1. Introduction**

# <span id="page-3-0"></span>**Public cible**

Le présent document s'adresse particulièrement au personnel ci-dessous :

- Centres de gestion de services (CGS)
- Centre des opérations des services de la Défense (COSDEF)
- Administrateurs de la GAME des partenaires

## **Description du service de la GAME**

Le service de la GAME de Services Partagés Canada (SPC) offre la gestion contrôlée et sécurisée des appareils mobiles Android et iOS pour le Gouvernement du Canada.

De plus, les appareils Android sont enregistrés avec « Knox Mobile Enrollment » et les appareils iOS sont enregistrés avec « Apple Device Enrollment Program » permettant d'activer plus facilement les appareils et assurer que les appareils ne peuvent être utilisés en dehors du service de la GAME.

<span id="page-3-1"></span>Le service de la GAME utilise la version 12.9 de la plateforme « BlackBerry Unified Endpoint Management (UEM) ».

# **2. Conditions préalables pour accéder la console d'administrateur de la GAME**

## <span id="page-3-2"></span>**2.1 Compte d'administrateur**

Les administrateurs de la GAME recevront de SPC les informations ci-dessous :

- Nom d'utilisateur et mot de passe
- Mot de passe à usage unique (OTP) Entrust pour configurer le jeton de sécurité (voir section 2.2 ci-dessous)

## <span id="page-3-3"></span>**2.2 Jeton de sécurité Entrust IdentityGuard**

Un jeton de sécurité, également appelé «jeton matériel» ou «jeton logiciel», est requis pour accéder à la console d'administrateur de la GAME. Le jeton est obtenu soit à l'aide de l'application Entrust IdentityGuard installée sur un appareil Android ou iOS, soit à l'aide d'un jeton matériel Entrust. Suivez les étapes décrites dans l'un des documents ci-dessous pour compléter cette étape :

- Guide de l'utilisateur [de SPC pour le jeton logiciel Android Entrust IdentityGuard](http://www.gcpedia.gc.ca/gcwiki/images/a/ad/Guide_de_l%27utilisateur_libre-service_d%27Entrust_IdentityGuard_pour_jeton_logiciel_Android_-_SPC_%28CDE%29.pdf)
- Guide de l'utilisateur [de SPC pour le jeton logiciel iOS Entrust IdentityGuard](http://www.gcpedia.gc.ca/gcwiki/images/a/ad/Guide_de_l%27utilisateur_libre-service_d%27Entrust_IdentityGuard_pour_jeton_logiciel_Android_-_SPC_%28CDE%29.pdf)
- Guide de l'utilisateur de SPC [pour le jeton matériel Entrust IdentityGuard](http://www.gcpedia.gc.ca/gcwiki/images/7/7f/Guide_de_l%E2%80%99utilisateur_libre-service_d%27Entrust_IdentityGuard_pour_jeton_mat%C3%A9riel_%E2%80%93_SPC_%28CDE%29.pdf)

**Remarque :** Ces documents de Services Partagés Canada (SPC) sont hébergés sur le site GCpédia de SPC. Afin d'ouvrir ces documents, vous devez être sur le réseau du RED (DWAN). De plus, il se peut que vous devez copier-coller le lien dans votre navigateur web afin d'y accéder.

## <span id="page-4-0"></span>**2.3 Installation du logiciel Citrix**

La console d'administrateur de la GAME est une application web qui s'exécute dans un environnement Citrix hébergé sur un serveur de SPC. Le logiciel Citrix doit être installé avant d'accéder à la console d'administrateur de la GAME. Suivez les étapes ci-dessous pour installer le logiciel Citrix sur un ordinateur du RED (DWAN) :

1. Accédez le **panneau de configuration** (menu Démarrez -> Panneau de configuration) et sélectionnez **Programmes**

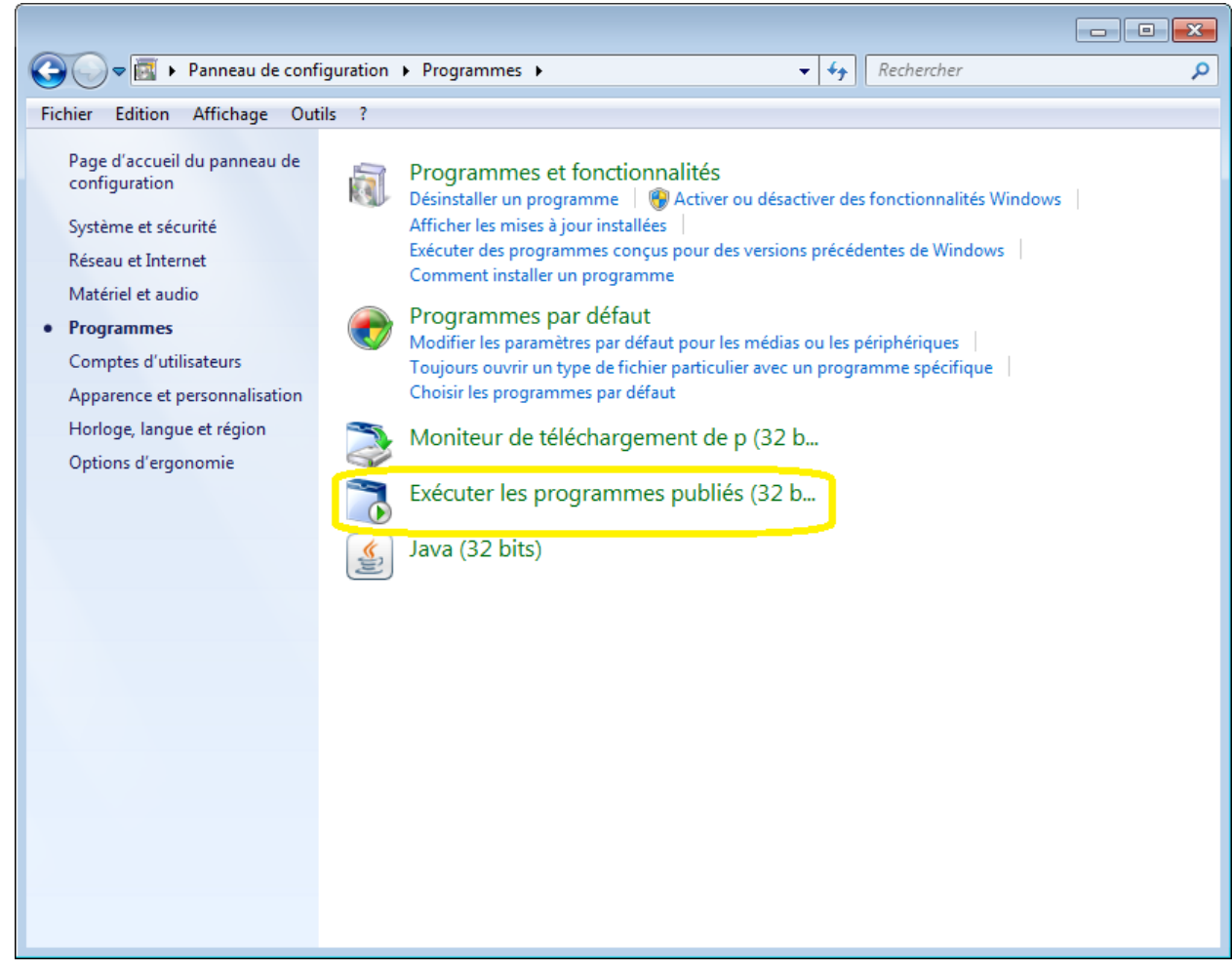

2. Sélectionnez **Exécuter les programmes publiés (32 bits)**

3. Sélectionnez **Citrix Client (7, 10) (NBIS) – Installer/Mise à jour** et sélectionnez **Exécuter**

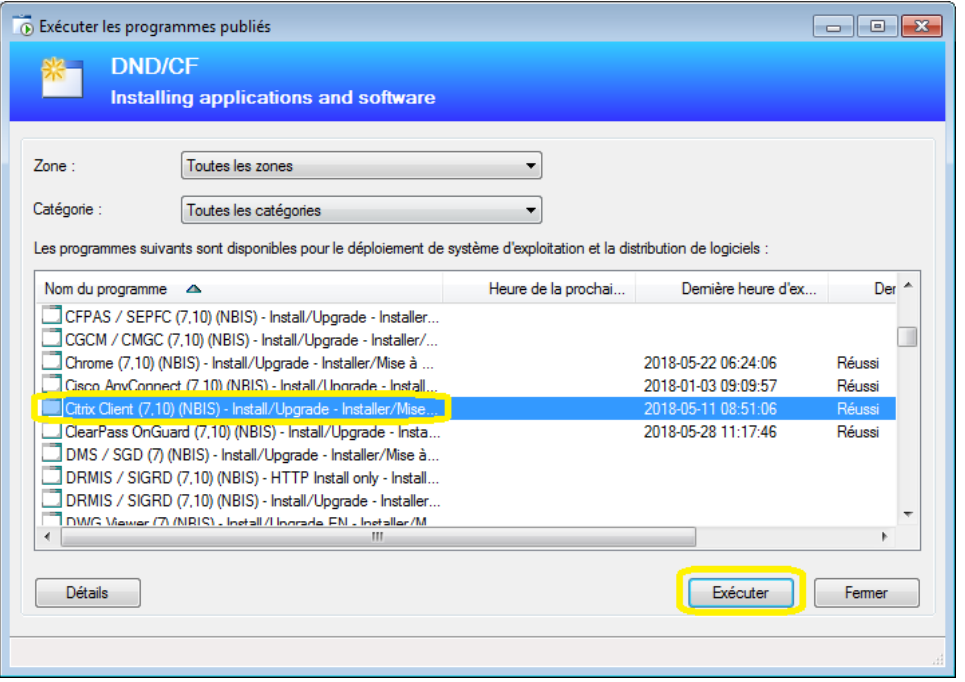

4. Une fenêtre « Ajouter un compte » apparait lorsque l'installation du logiciel Citrix est complétée. Simplement **Fermer** cette fenêtre.

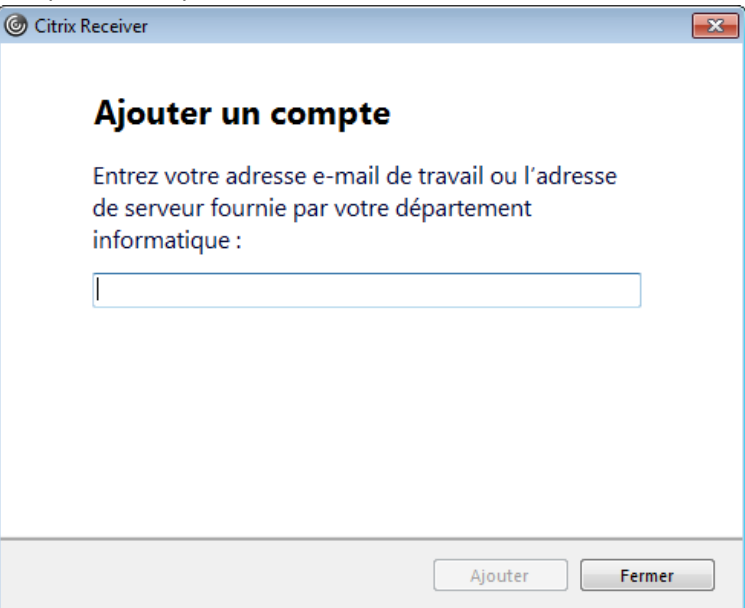

# **3. Accéder la console d'administrateur de la GAME**

# <span id="page-6-1"></span><span id="page-6-0"></span>**3.1 Se connecter au portail de SPC**

1. Avec un navigateur web, entre[z https://appadmin-dev1.ssc-spc.gc.ca/vpn/index.html](https://appadmin-dev1.ssc-spc.gc.ca/vpn/index.html) dans la barre d'adresse afin d'accéder au portail de SPC. Ensuite, tapez votre nom d'utilisateur (admin.prénom.nomdefamille) et mot de passe et sélectionnez Ouvrir une session.

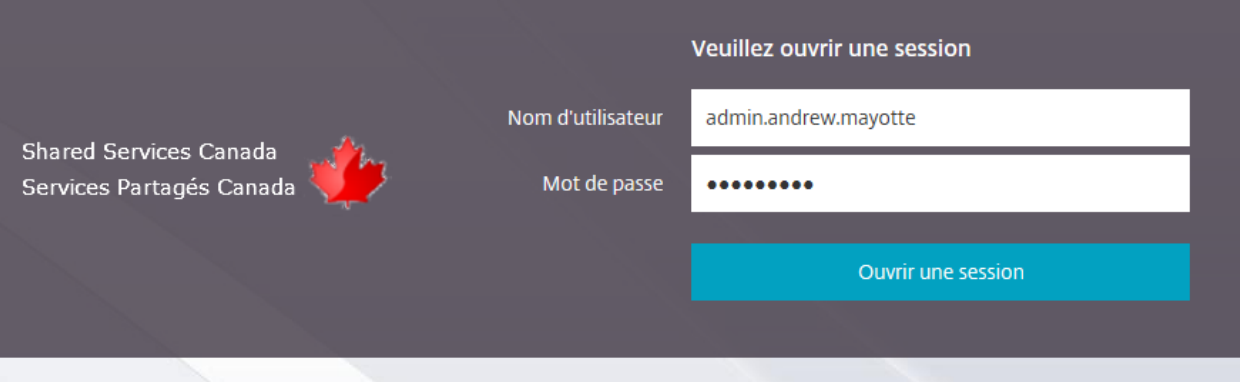

2. À la page suivante, entrez le code de sécurité de votre jeton logiciel ou matériel Entrust IdentityGuard et sélectionnez Envoyer.

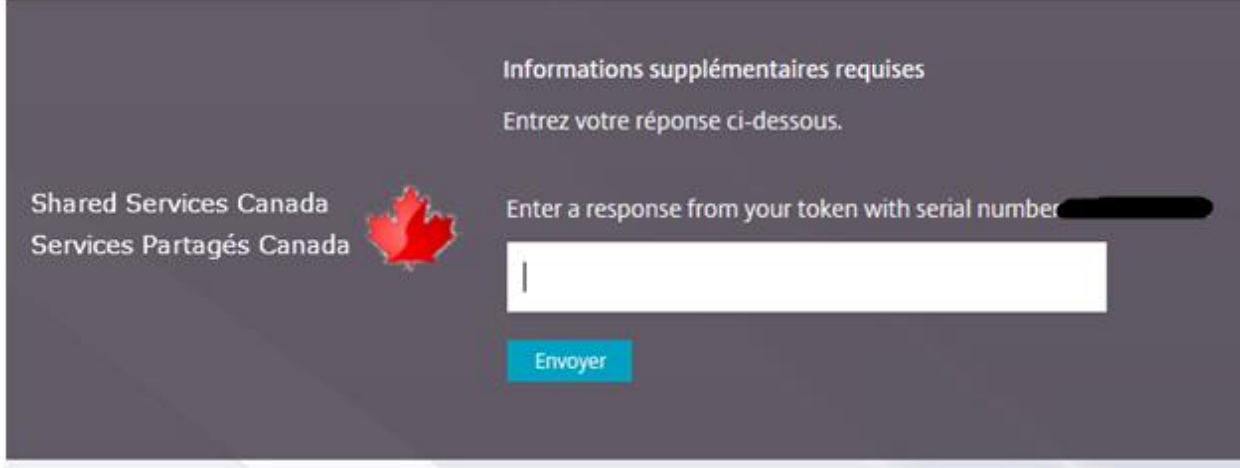

3. La page ci-dessous s'affiche

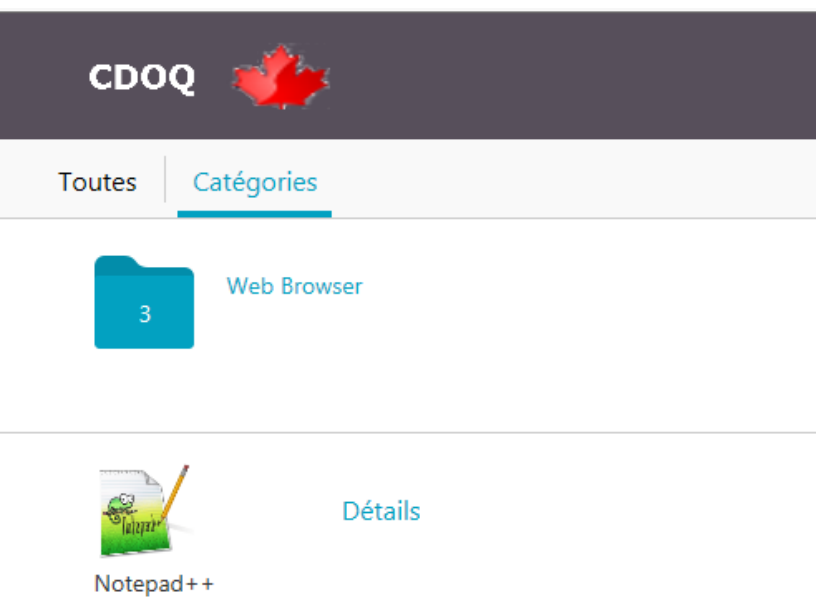

# <span id="page-7-0"></span>**3.2 Se connecter à la console d'administrateur de la GAME**

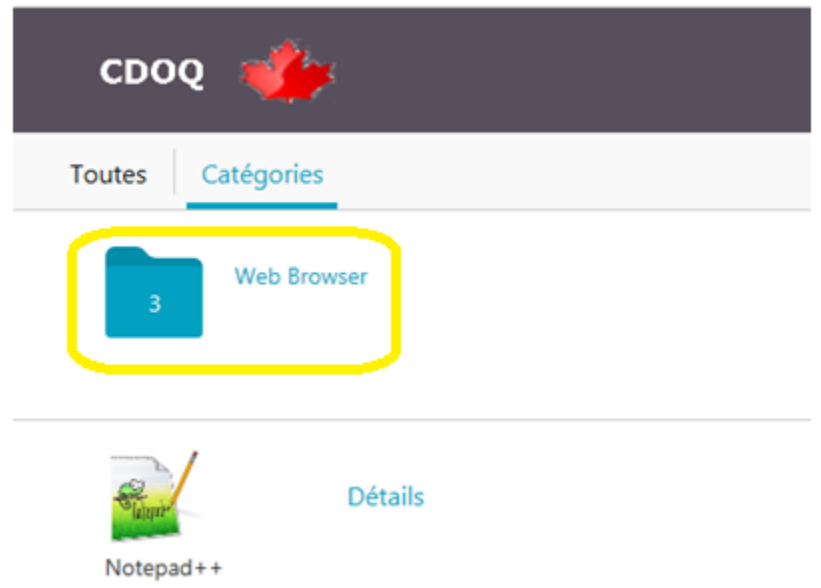

1) Sélectionnez « Web Browser »

2) Sélectionnez le navigateur web Firefox. *Remarque : Ne pas sélectionnez Internet Explorer ou Google Chrome. Ces deux navigateurs web éprouvent des problèmes techniques avec la console d'administrateur de la GAME.* 

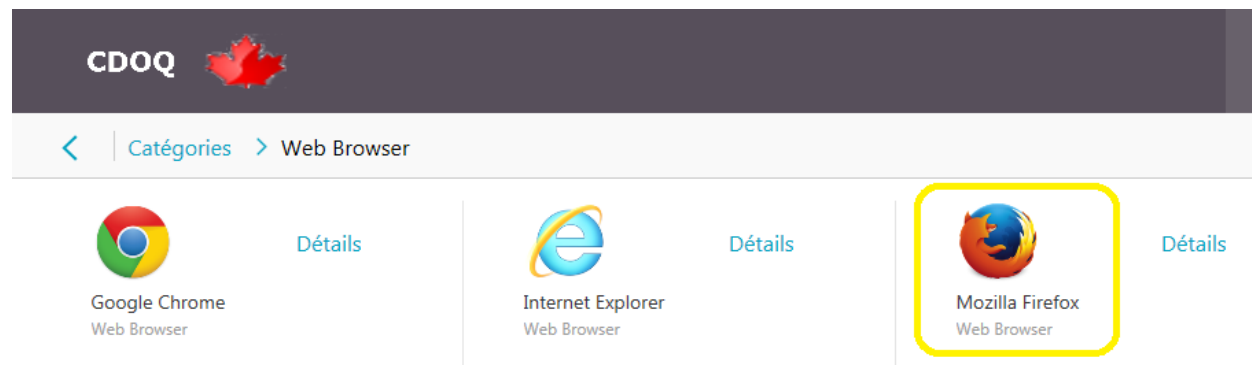

3) Firefox démarre dans l'environnement Citrix. Firefox sera en Anglais.

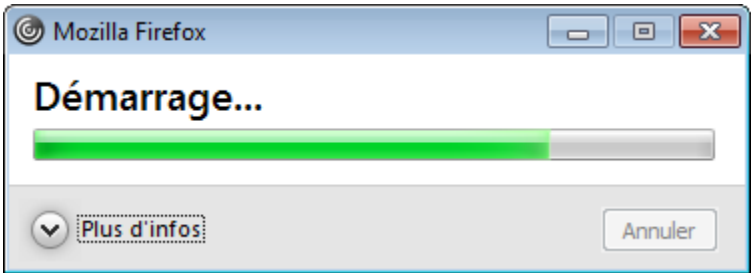

- 4) Si vous êtes demandé comment ouvrir une adresse HTTP, sélectionnez Firefox.
- 5) Vous devez maintenant voir le navigateur Firefox avec une page blanche/grise.

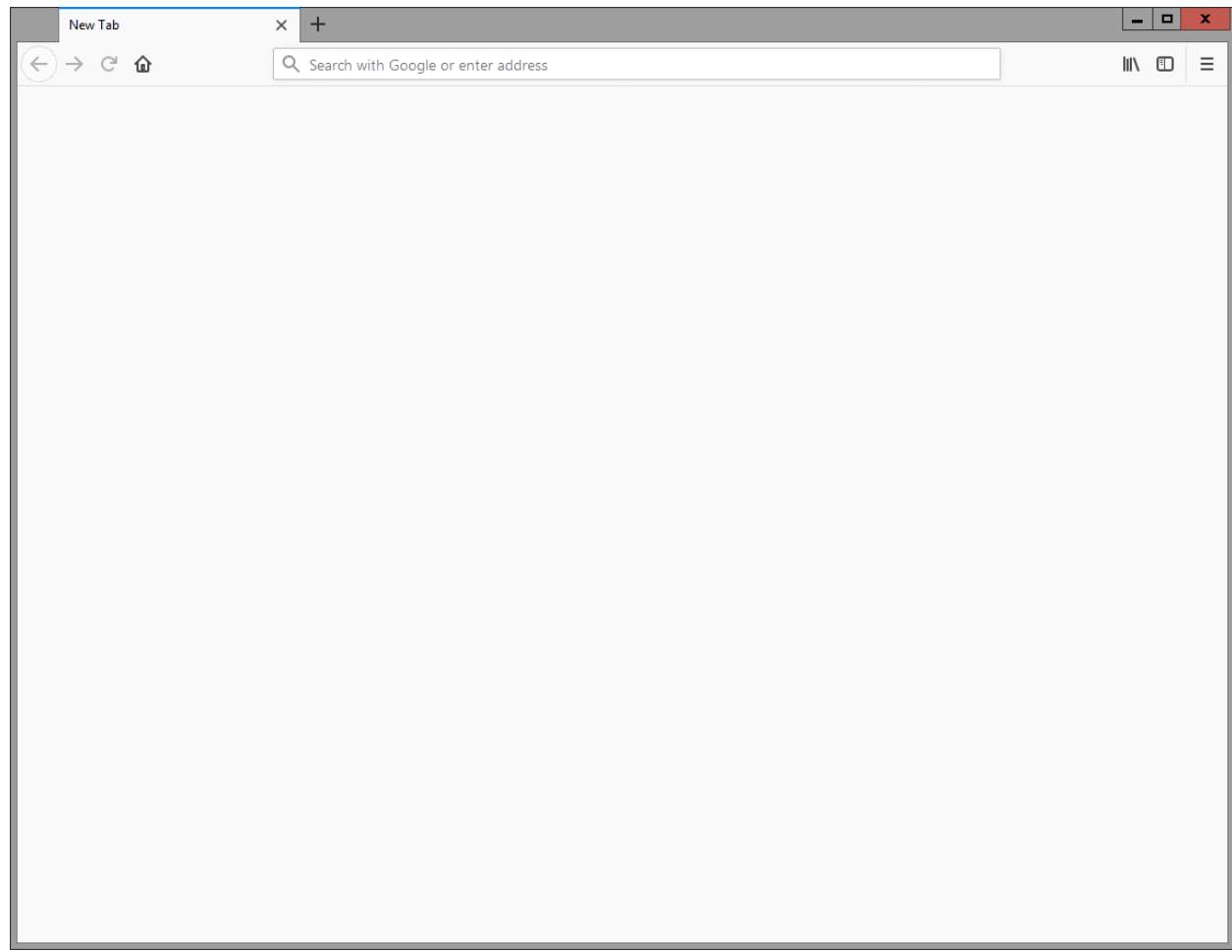

- 6) Dans la barre d'adresse du navigateur Firefox, entrez [https://emdm-game-](https://emdm-game-4a.prod.global.gc.ca/admin/index.jsp?locale=fr)[4a.prod.global.gc.ca/admin/index.jsp?locale=fr](https://emdm-game-4a.prod.global.gc.ca/admin/index.jsp?locale=fr) afin d'accéder à la console d'administrateur de la GAME en français
- 7) Il est possible que la première fois vous accéder à la console que Firefox indique une erreur de connexion. Si oui, sélectionnez « Advanced » et ensuite sélectionnez « Add Exception »

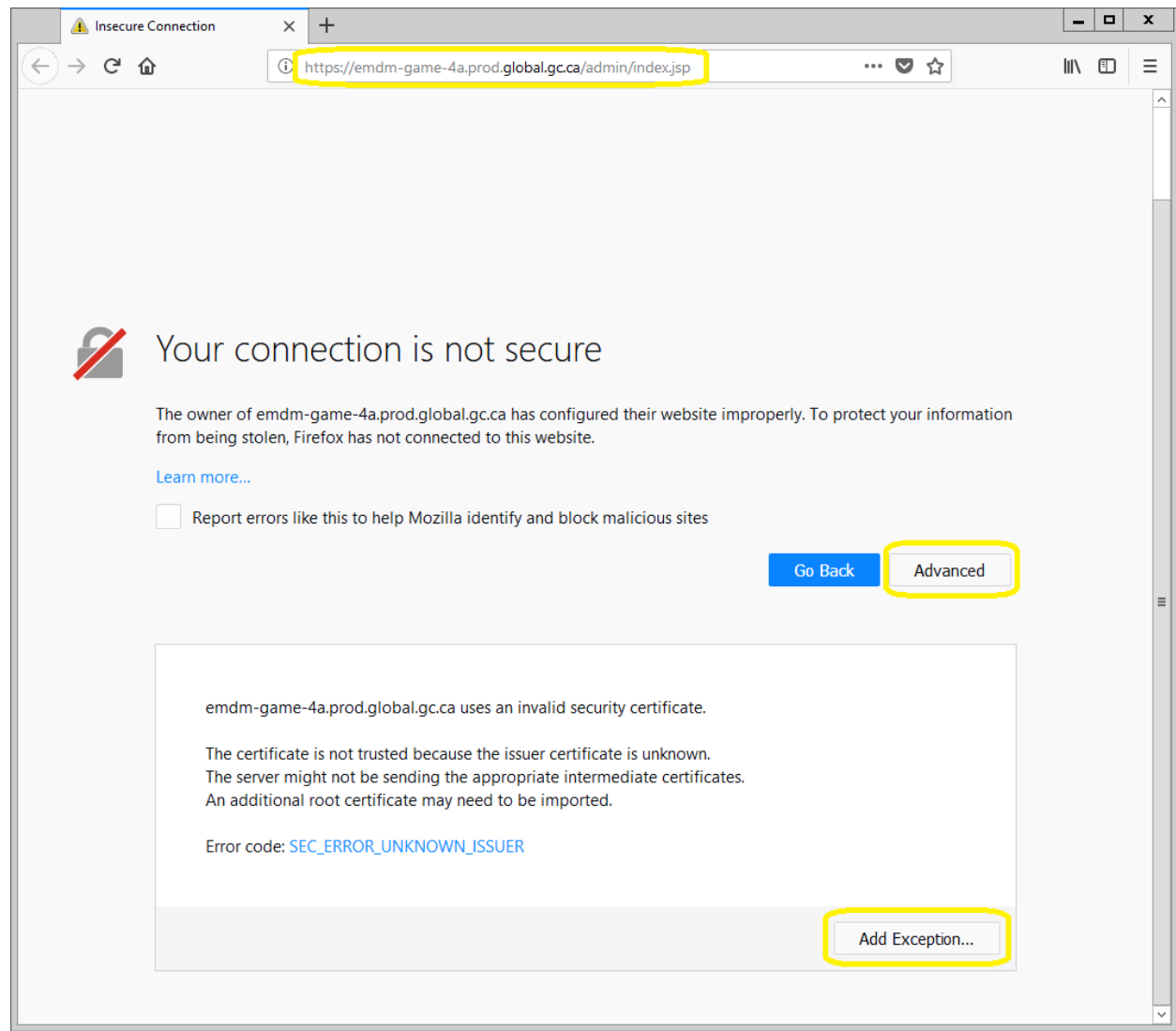

8) Sélectionnez « Confirm Security Exception »

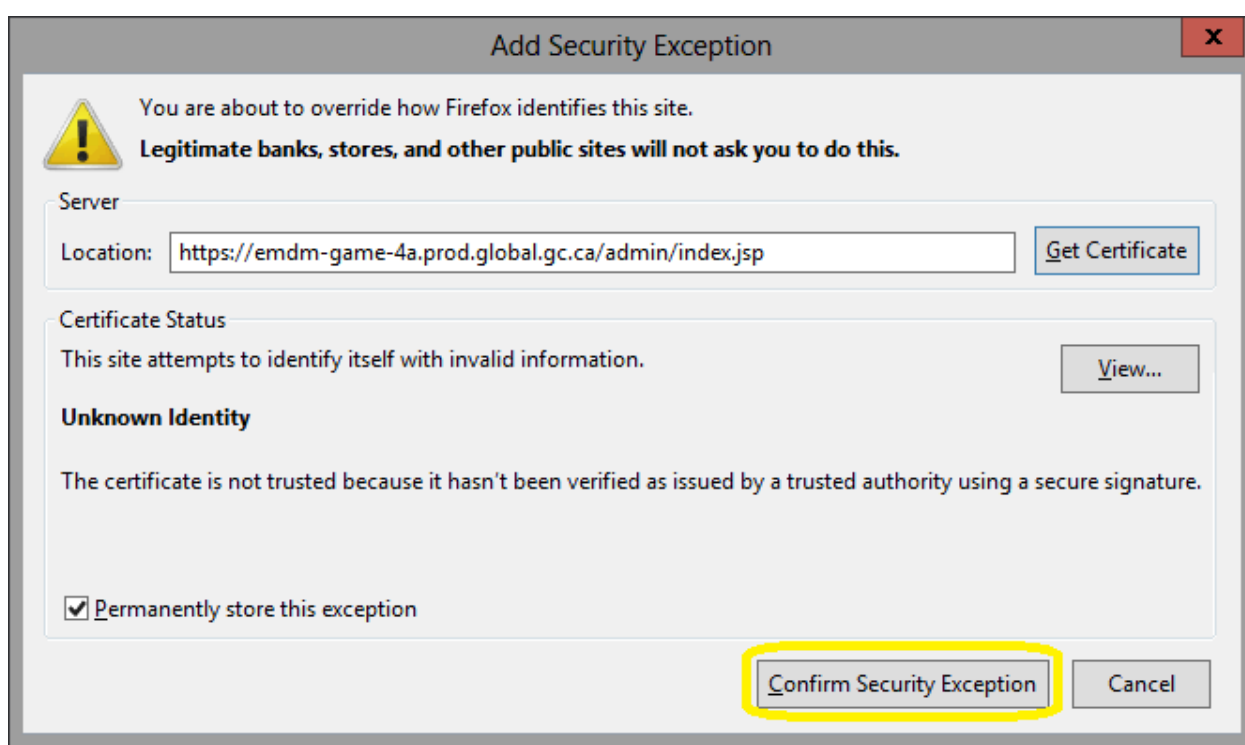

9) La page d'authentification de la console d'administrateur de la GAME s'affiche

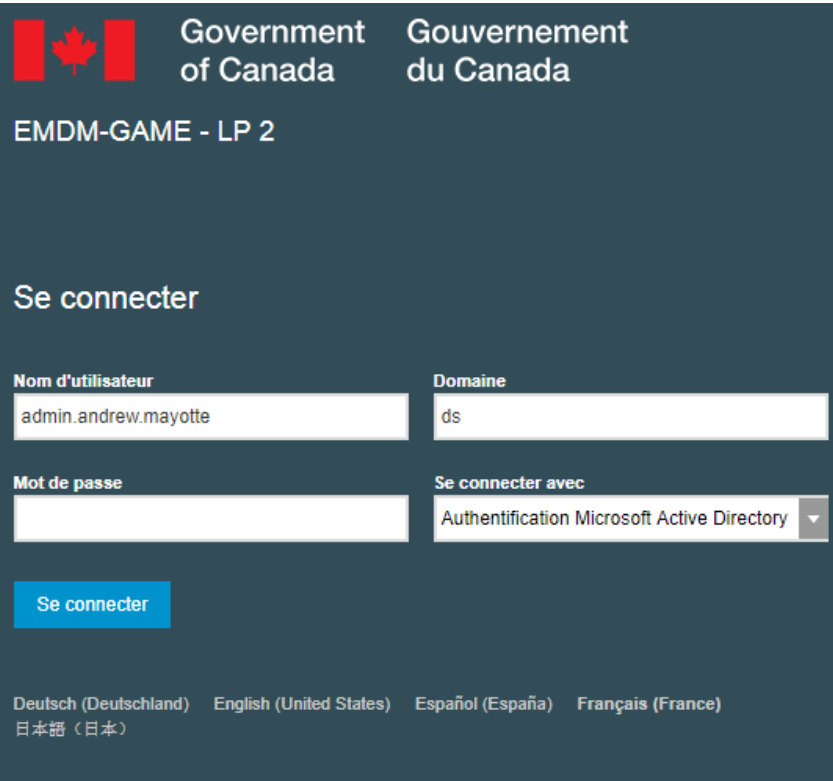

10) Ajoutez la console d'administrateur de la GAME à la barre des favoris de Firefox pour y accéder plus rapidement dans le futur.

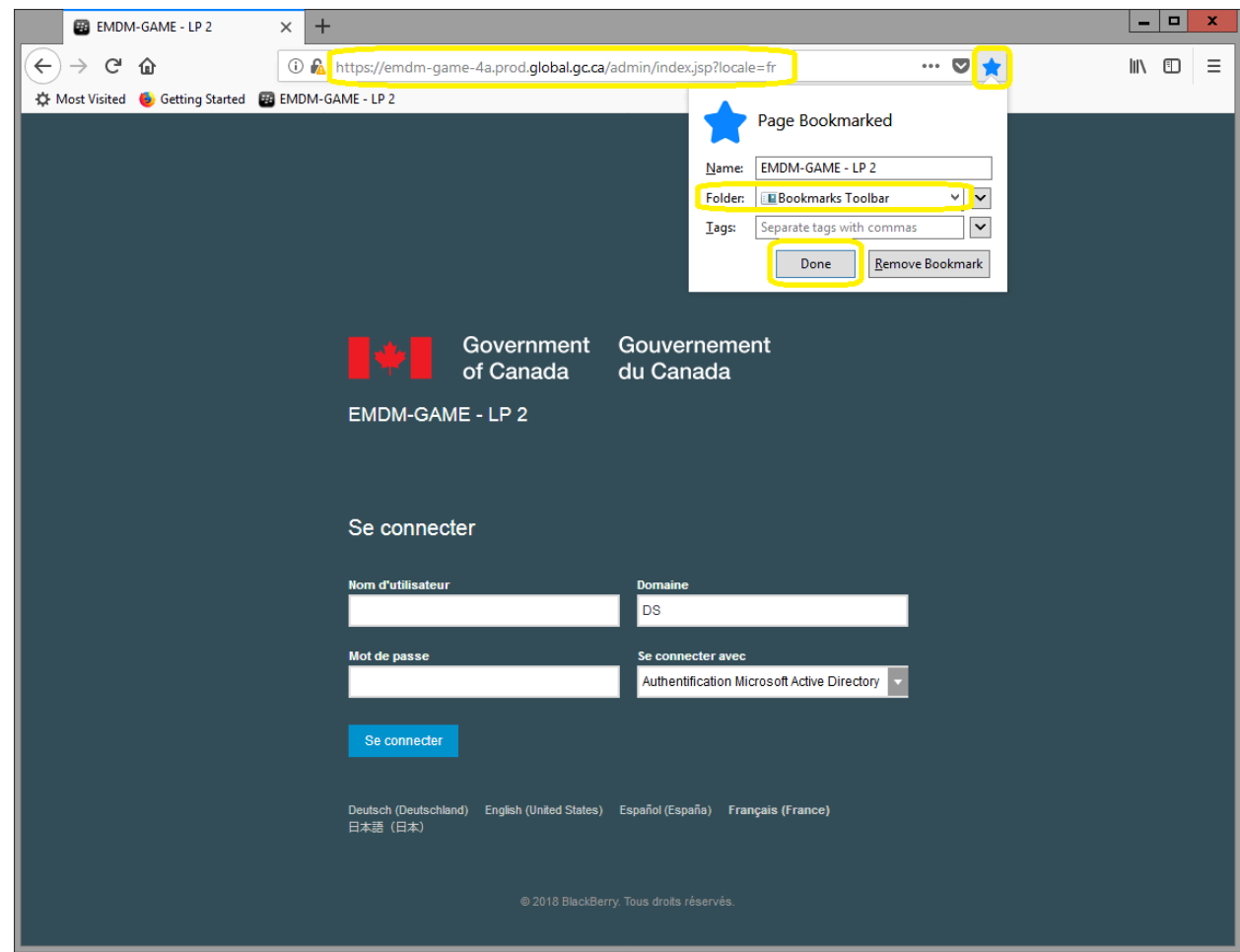

11) Entrez votre nom d'utilisateur (admin.prénom.nomdefamille) et mot de passe. Ensuite, selectionnez Se connecter. *Remarque : Ne touchez pas aux champs Domaine et Se connecter avec.*

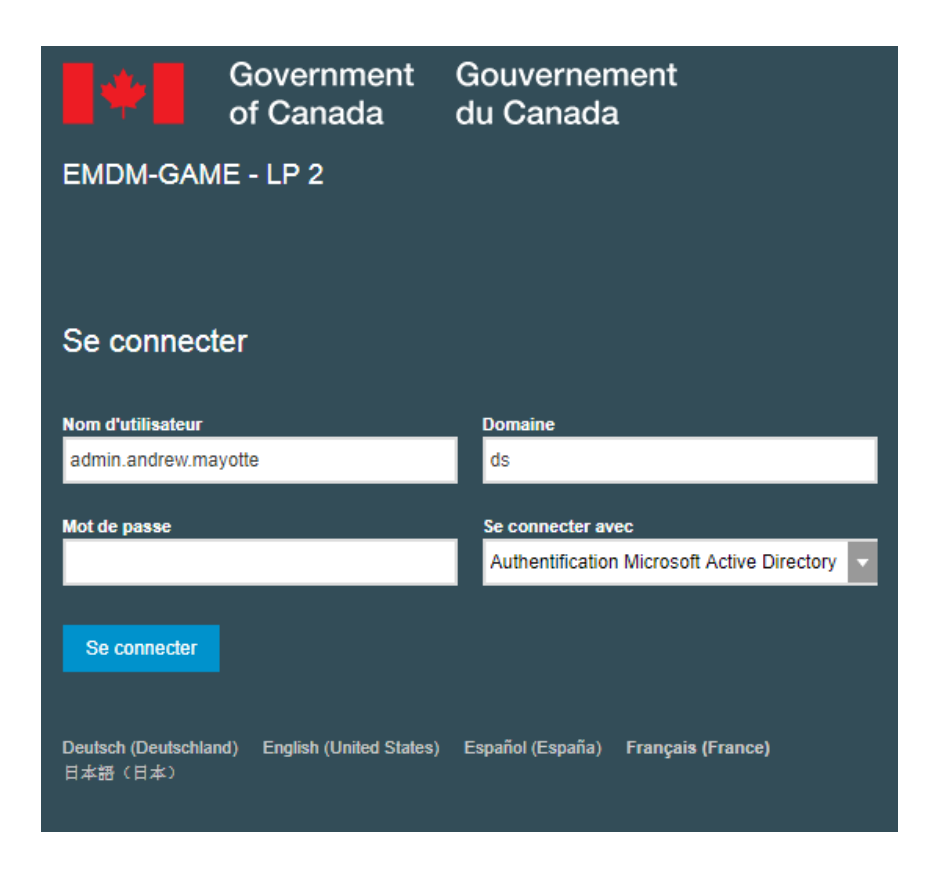

12) Une fois connectée à la console, vous percevrez la page ci-dessous :

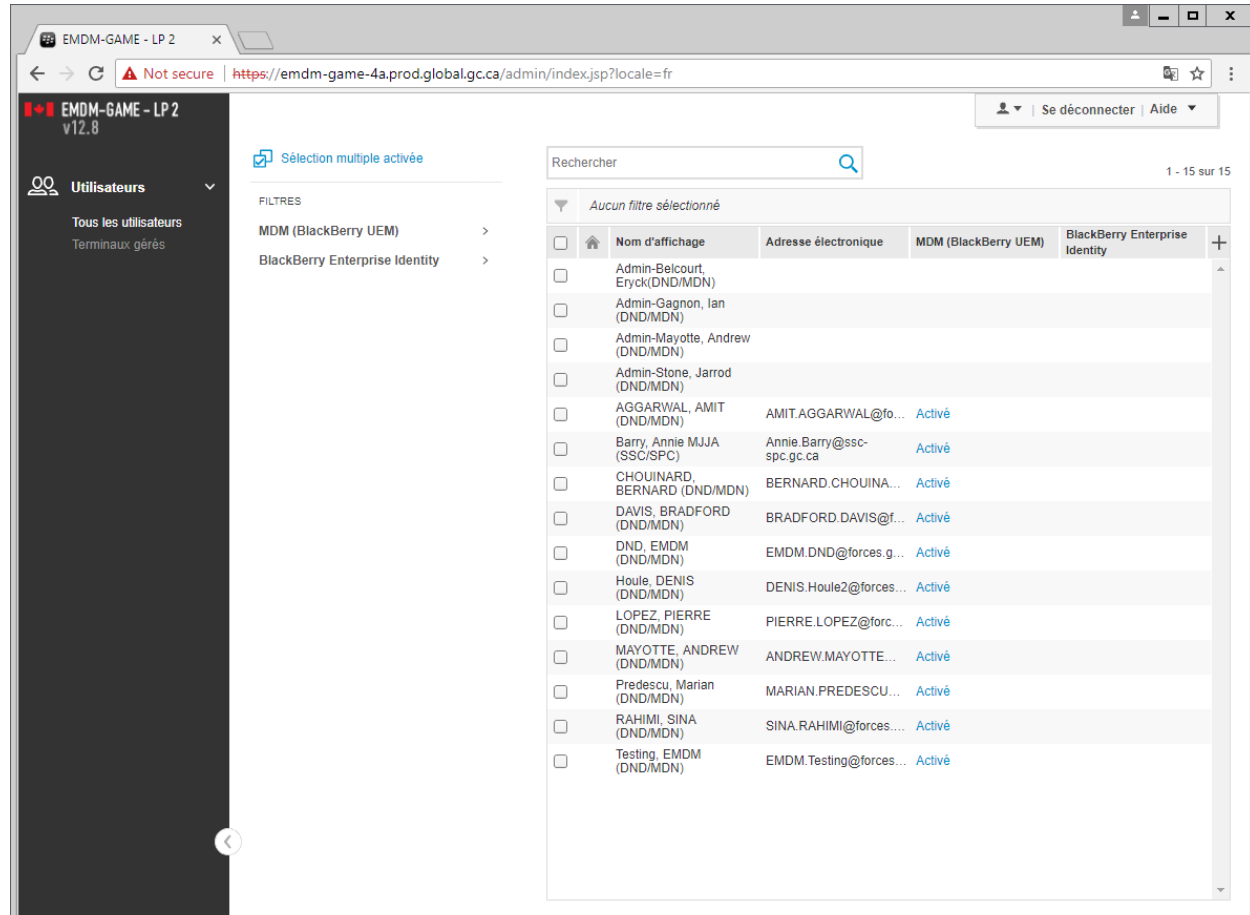

# <span id="page-14-0"></span>**4. Gestion des appareils mobiles**

#### <span id="page-14-1"></span>**4.1 Recherche rapide d'utilisateur (Android et iOS)**

Cette fonction permet à l'administrateur de la GAME de trouver rapidement un utilisateur afin de gérer leur appareil mobile.

1. Recherchez l'utilisateur à l'aide de la fonction de recherche rapide d'utilisateur. Tapez le nom complet de l'utilisateur pour préciser la recherche.

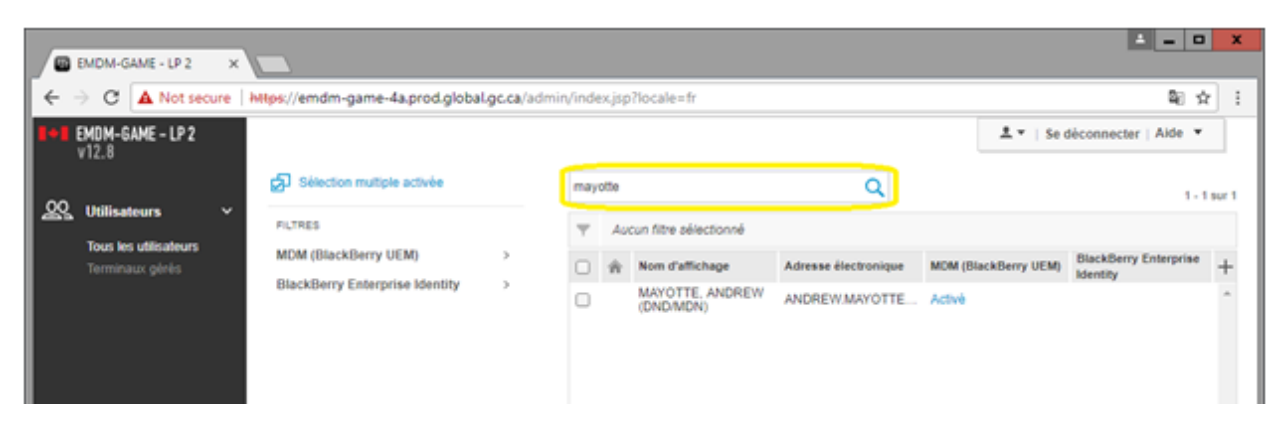

2. Cliquez sur l'utilisateur afin d'afficher leur compte de la GAME

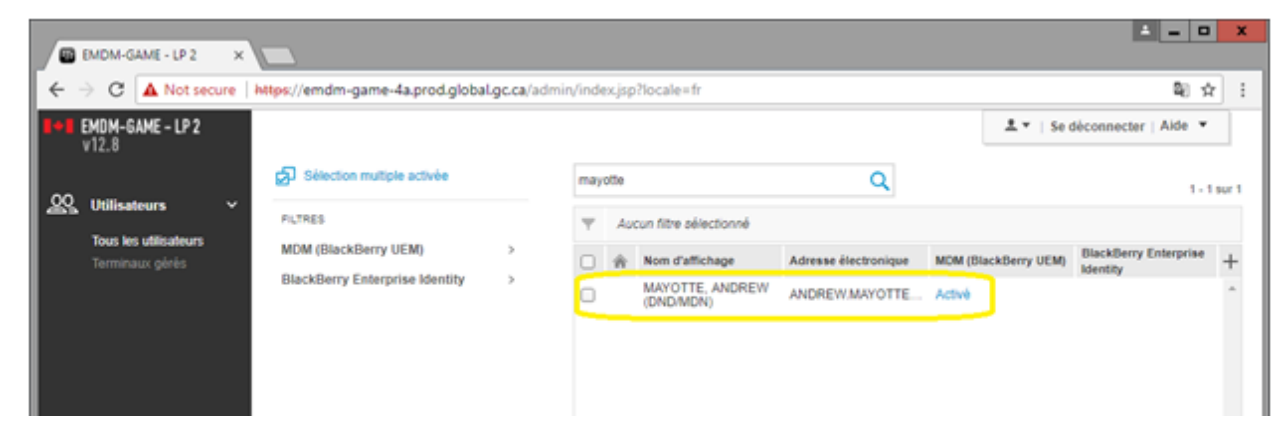

3. Le compte de la GAME de l'utilisateur s'affiche vous permettant de gérer leur appareil mobile

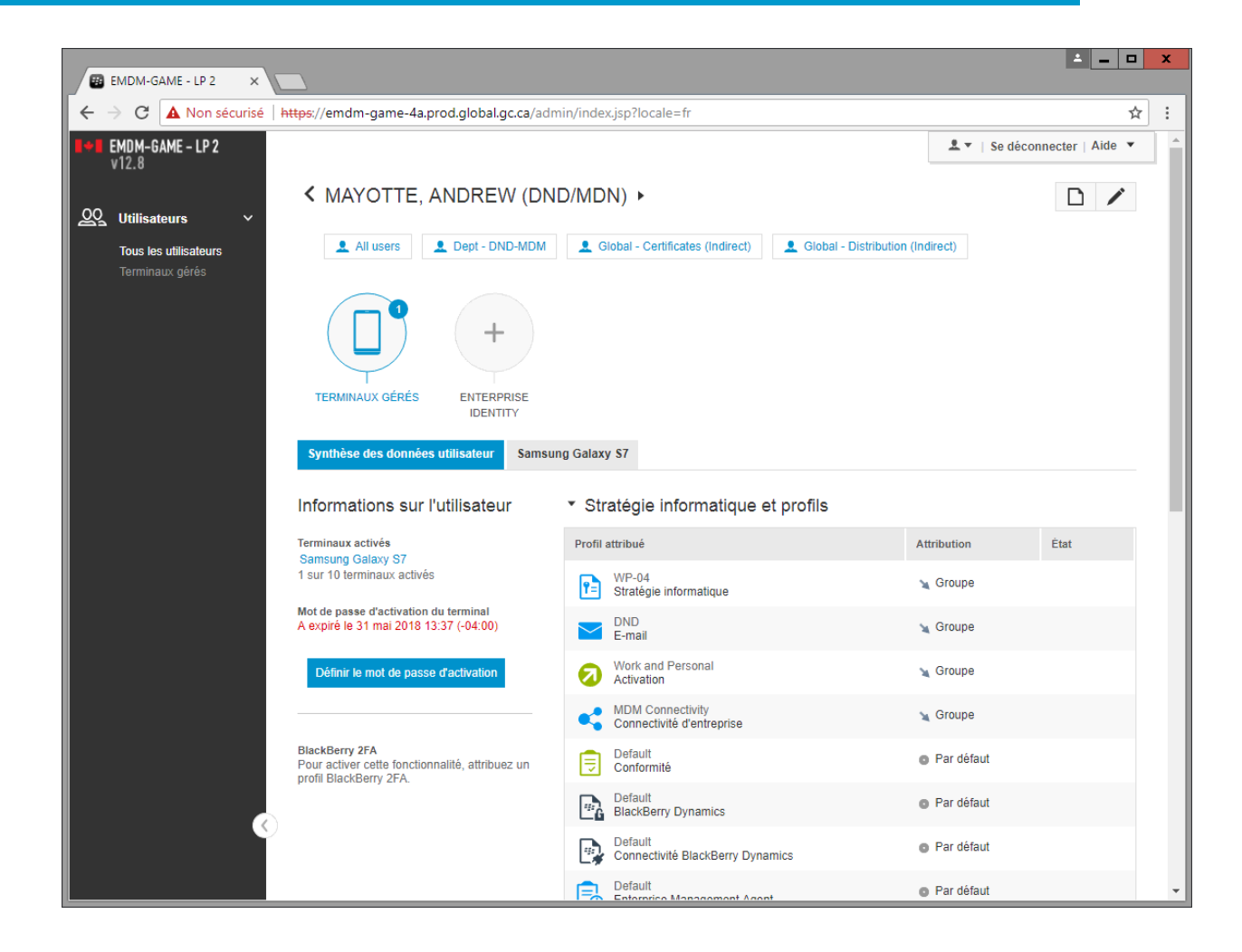

# <span id="page-16-0"></span>**4.2 Réinitialiser le mot de passe de déverrouillage de l'appareil (Android et iOS)**

L'appareil doit être connecté à un réseau cellulaire ou Wifi afin de réinitialiser le mot de passe de déverrouillage de l'appareil.

**Remarque pour les appareils Android :** Les appareils Android ont 2 mots de passe différents, un pour déverrouiller l'appareil et un pour accéder à l'espace de travail Knox. L'utilisateur peut choisir d'utiliser le même mot de passe pour les deux. S'il le fait, il aura probablement besoin d'une réinitialisation du mot de p[asse de l'espace de travail Knox](#page-20-0) en plus d'une réinitialisation du mot de passe de déverrouillage de l'appareil.

**Remarque pour les appareils iOS :** Les appareils iOS utilisent un seul mot de passe pour déverrouiller l'appareil et accéder aux applications professionnelles.

1) Recherchez l'utilisateur et ouvrez leur compte de la GAME

2) Sous le compte de l'utilisateur, sélectionnez l'appareil mobile de l'utilisateur (par exemple, Samsung Galaxy S7 ou Apple iPhone 8).

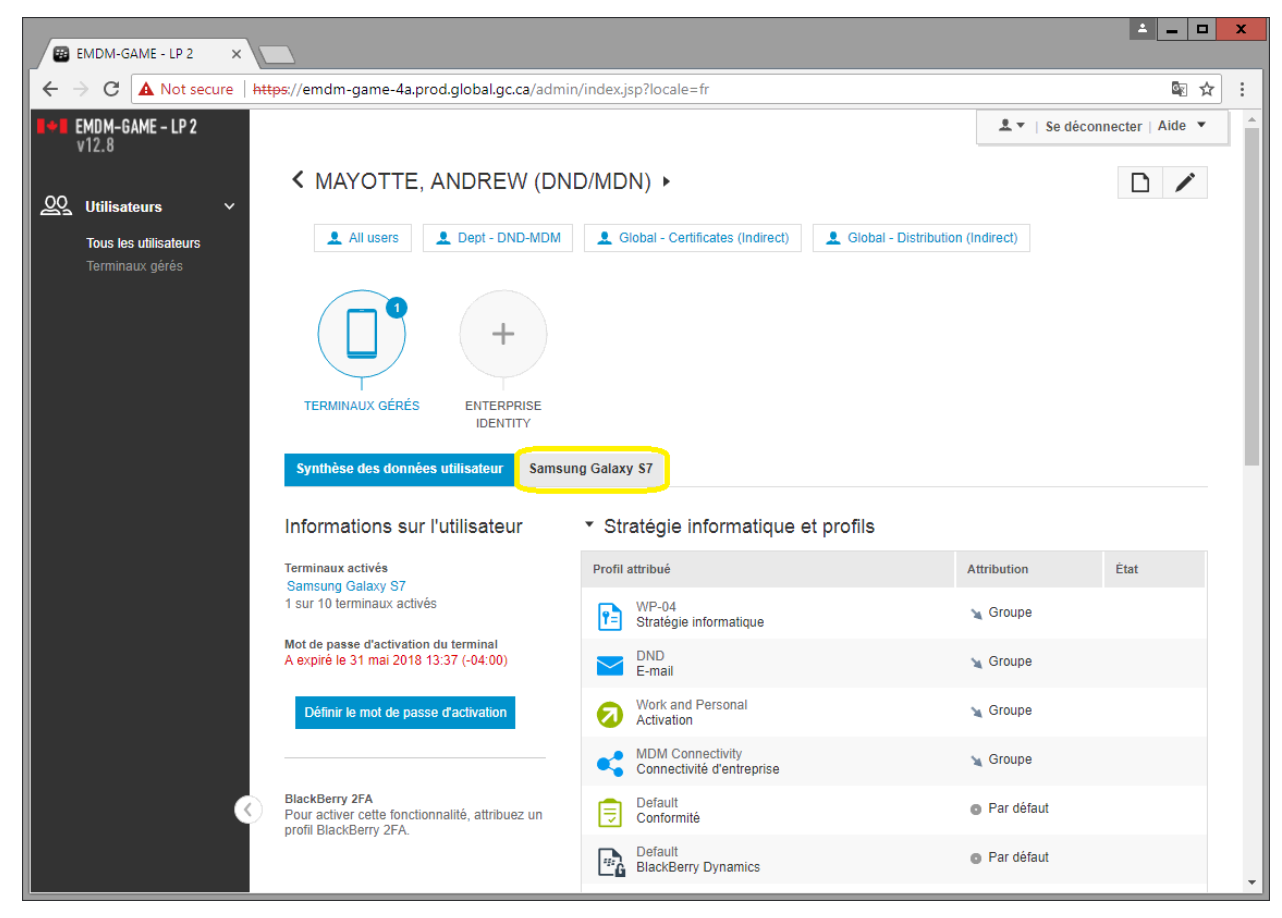

3) Sous Gérer le terminal, sélectionnez **Déverrouillez le terminal et effacer le mot de passe**

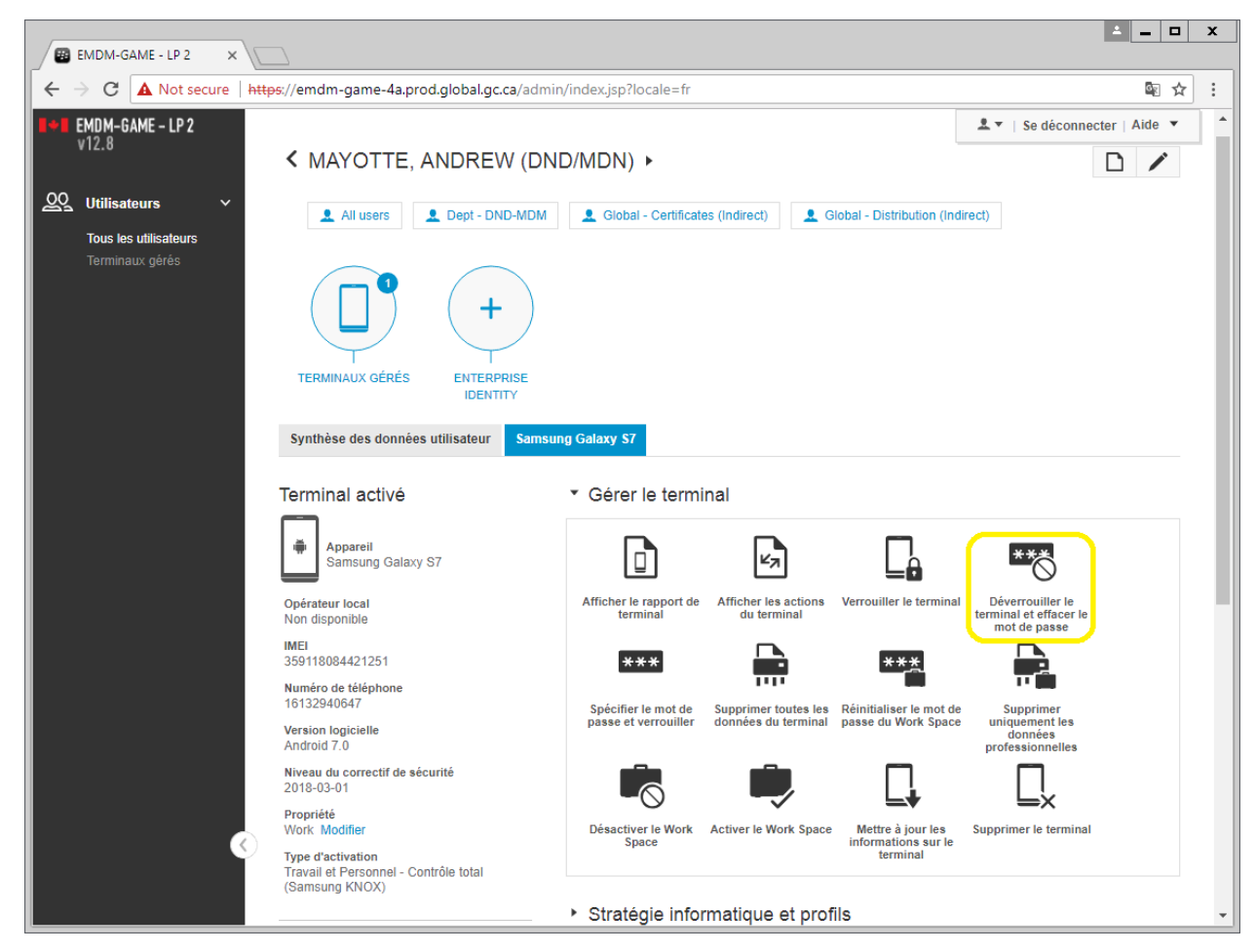

4) Dans la fenêtre Déverrouillez le terminal et effacer le mot de passe, sélectionnez **Déverrouillez et effacer**

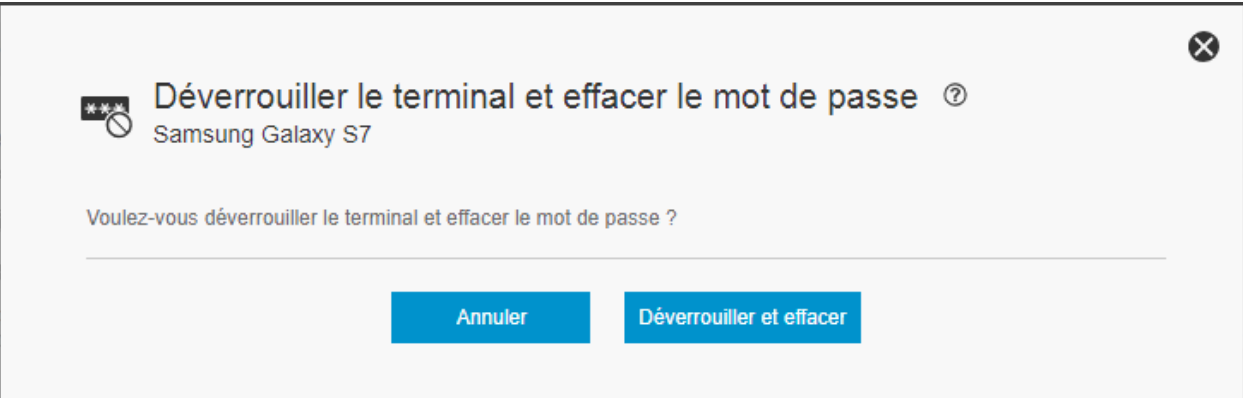

5) En l'espace d'une minute ou deux, l'appareil de l'utilisateur sera déverrouillé et il sera invité à créer un nouveau mot de passe de déverrouillage.

#### Appareil Android :

 $\blacksquare \leadsto \spadesuit$ 

<sup>UTE</sup> 492%■8:35 AM

Créer un mot de passe pour le terminal

Nouveau mot de passe :

Confirmer: OK

#### Appareil iOS :

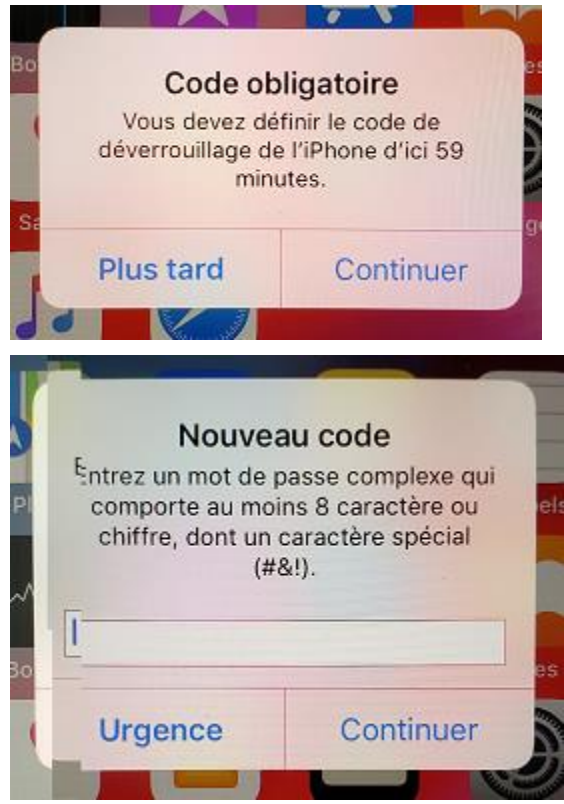

# <span id="page-20-0"></span>**4.3 Réinitialiser le mot de passe de l'espace de travail Knox (Android seulement)**

L'appareil doit être connecté à un réseau cellulaire ou Wifi afin de réinitialiser le mot de passe de l'espace de travail Knox

Cette fonction réinitialise le mot de passe de l'espace de travail Knox et invite l'utilisateur à créer un nouveau mot de passe.

- 1) Recherchez l'utilisateur et ouvrez leur compte de la GAME
- 2) Sous le compte de l'utilisateur, sélectionnez l'appareil mobile Android de l'utilisateur (par exemple, Samsung Galaxy S7).

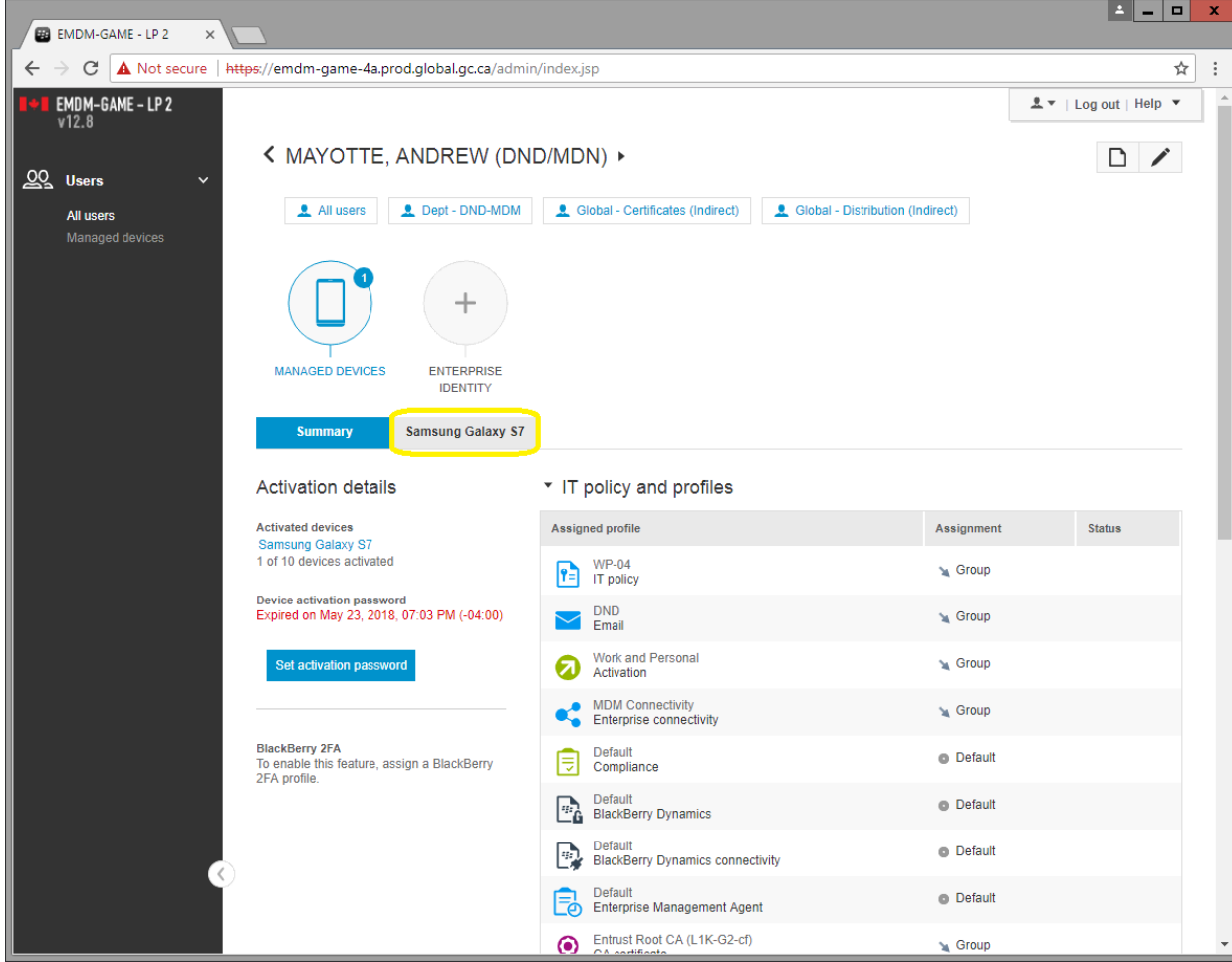

3) Sous Gérer le terminal, sélectionnez **Réinitialiser le mot de passe du Work Space**

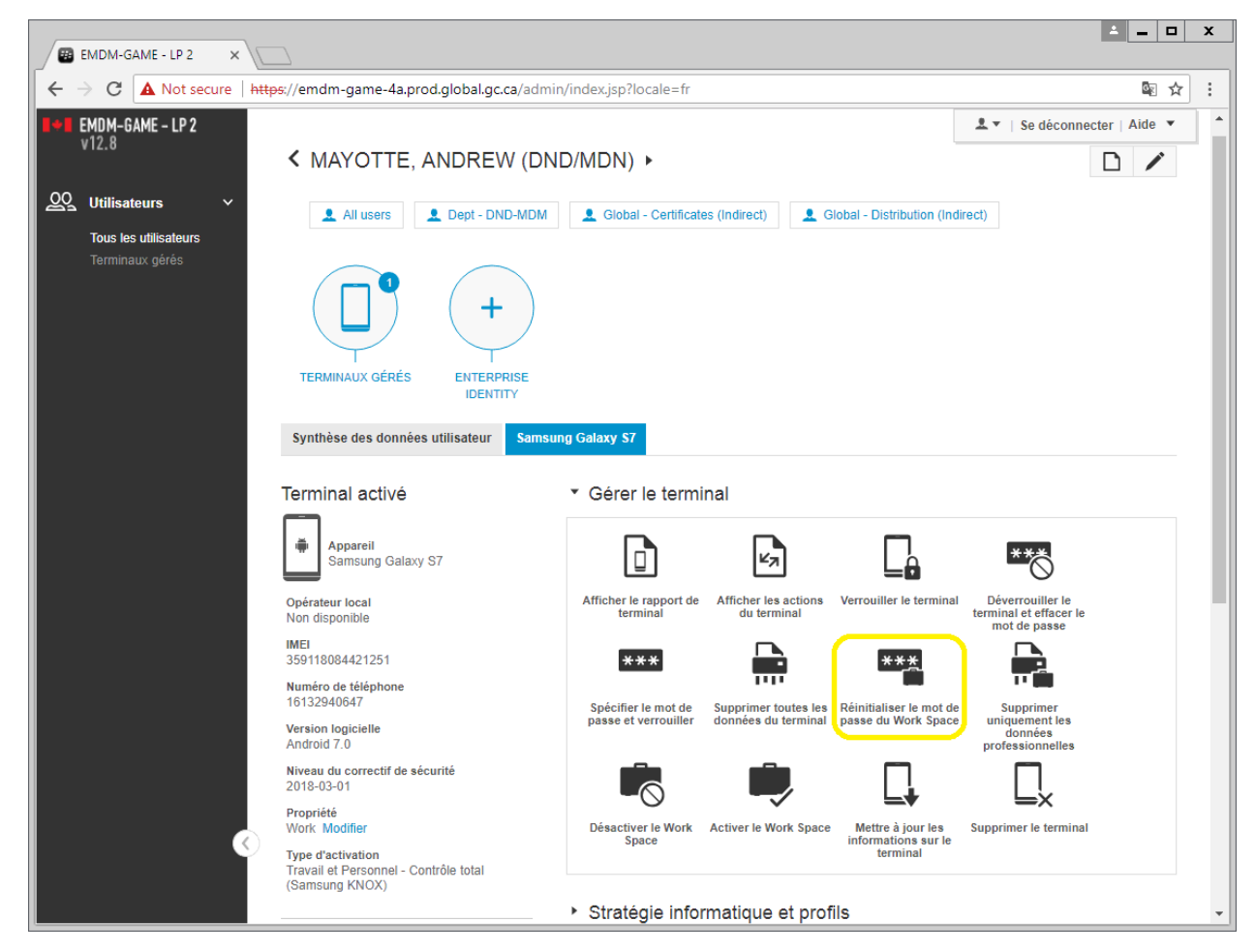

4) Dans la fenêtre Réinitialiser le mot de passe du Work Space, sélectionnez **Réinitialiser**

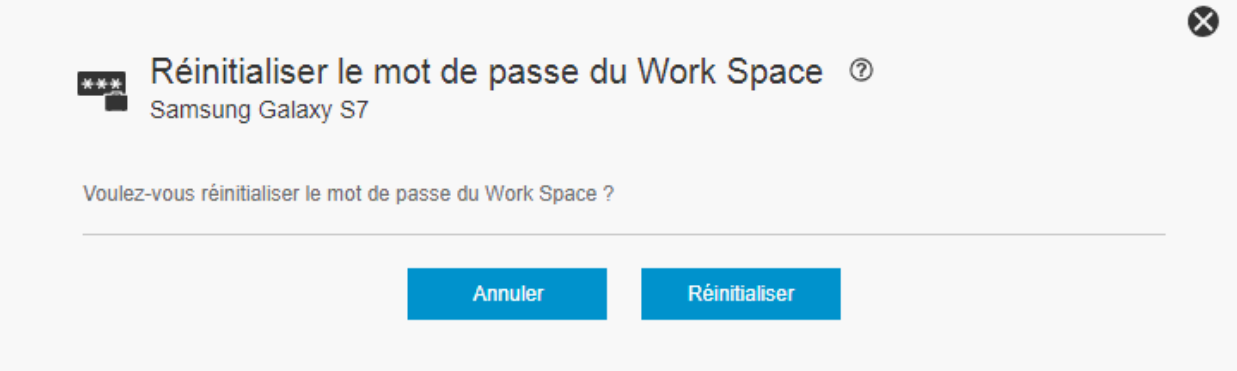

5) En l'espace d'une minute ou deux, l'utilisateur sera invité à créer un nouveau mot de passe de l'espace de travail Knox

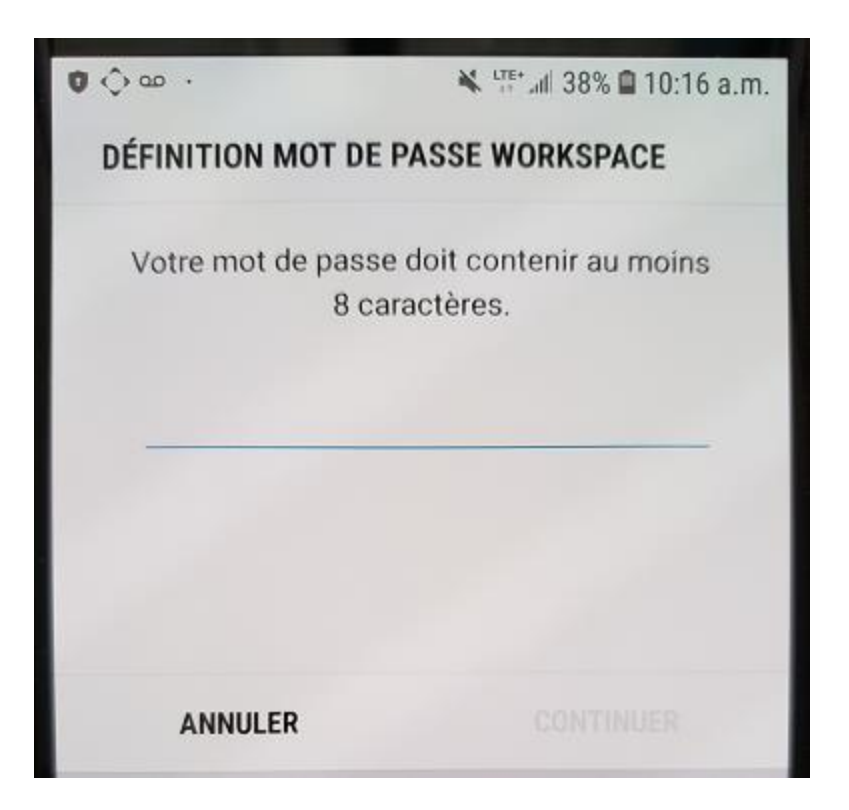

## <span id="page-22-0"></span>**4.4 Supprimer les données de l'appareil à distance (Android et iOS)**

L'appareil doit être connecté à un réseau cellulaire ou Wifi afin de supprimer les données de l'appareil à distance.

Cette fonction supprime toutes les données de l'appareil et effectue une réinitialisation des paramètres par défaut.

**Remarque pour les appareils Android :** Cette fonction désactive également la protection de l'appareil Google.

**Remarque pour les appareils iOS :** Cette fonction ne désactive PAS le verrouillage d'activation d'Apple. Si un utilisateur était connecté à l'appareil avec un compte iCloud / Apple, l'appareil exigera ce compte après l'effacement.

- 1) Recherchez l'utilisateur et ouvrez leur compte de la GAME
- 2) Sous le compte de l'utilisateur, sélectionnez l'appareil mobile de l'utilisateur (par exemple, Samsung Galaxy S7 ou Apple iPhone 8).

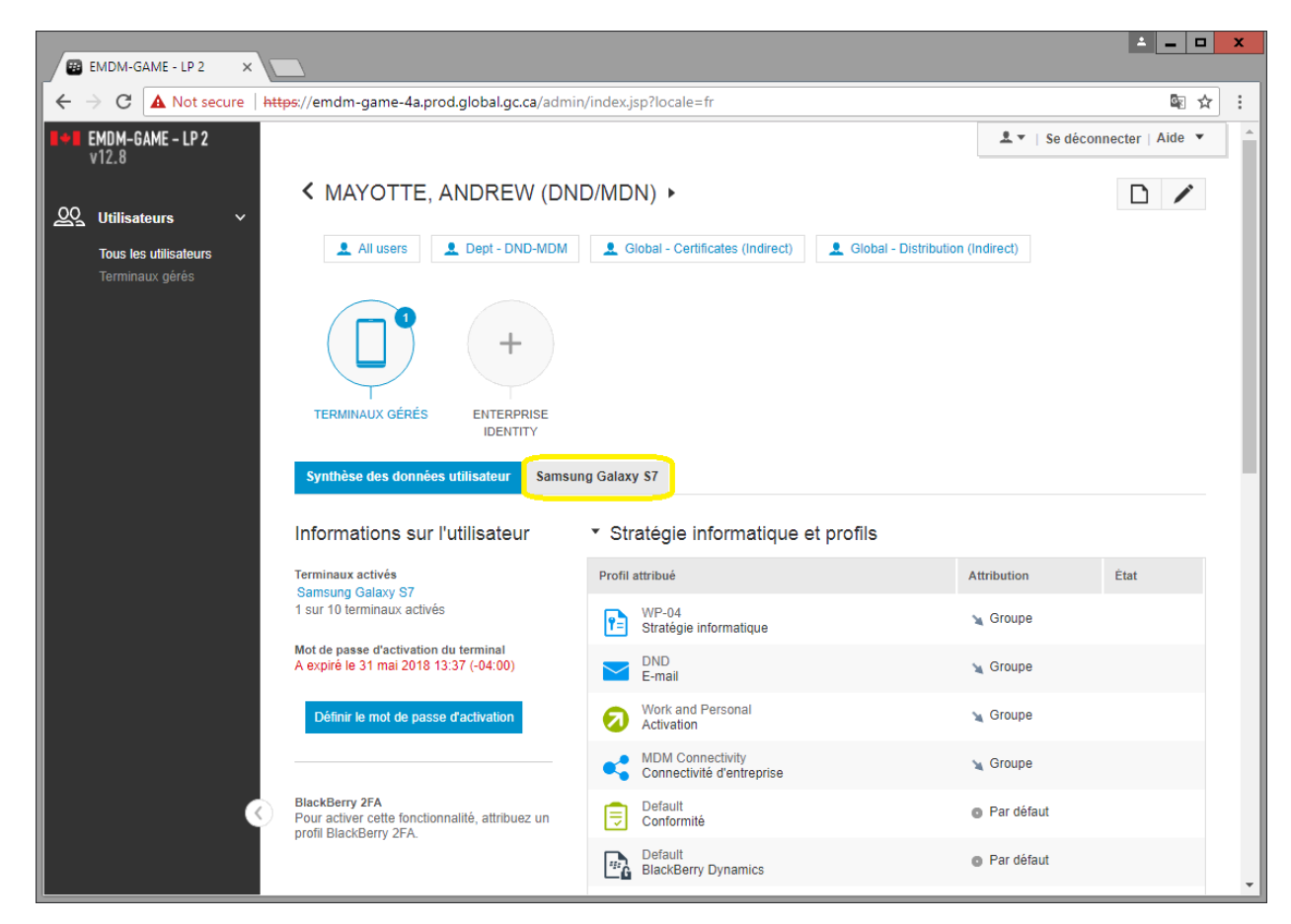

- 3) **Important:** Si l'appareil a été perdu ou volé, notez toutes les informations pertinentes de l'appareil (marque, modèle, numéro IMEI, numéro de téléphone, opérateur, etc.), car ces informations seront nécessaires pour l'enquête de la police militaire et pour demander un appareil de remplacement.
- 4) Sous Gérer le terminal, sélectionnez **Supprimer toutes les informations du terminal**

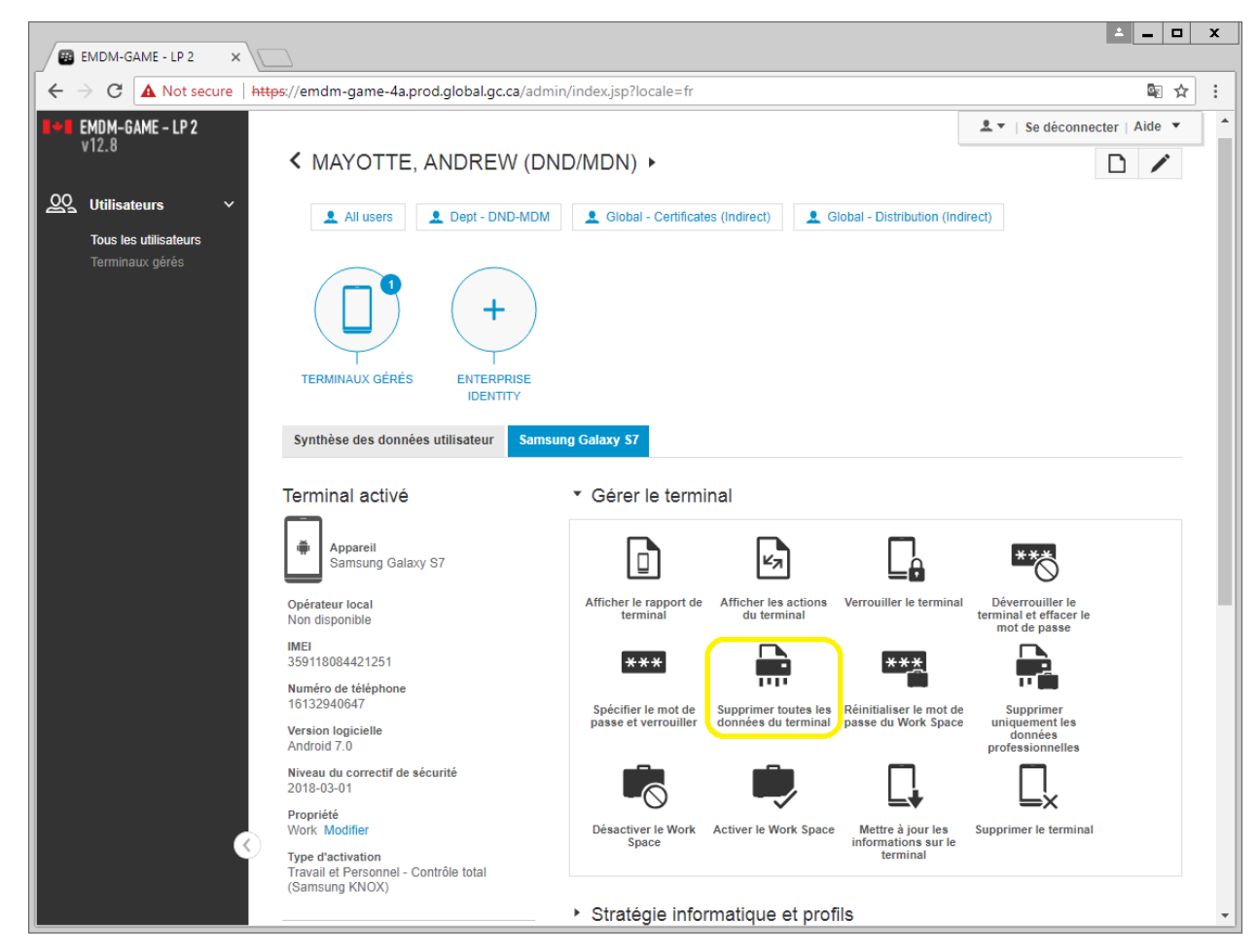

5) Dans la fenêtre Supprimer toutes les données du terminal, sélectionnez **Supprimer toutes les données du terminal**

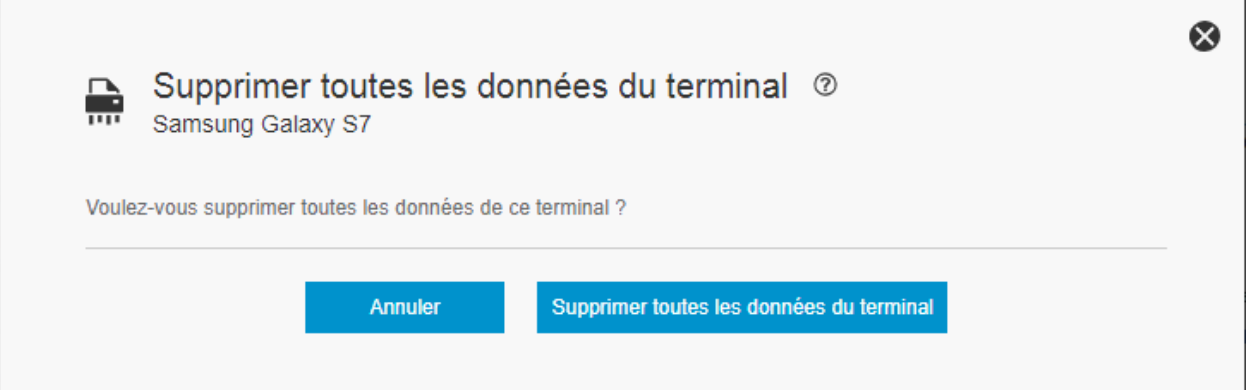

6) En l'espace d'une minute ou deux, l'appareil effacera toutes les données et effectuera une réinitialisation des paramètres par défaut. La console d'administrateur de la GAME affiche une confirmation lorsque l'effacement à distance est réussi.

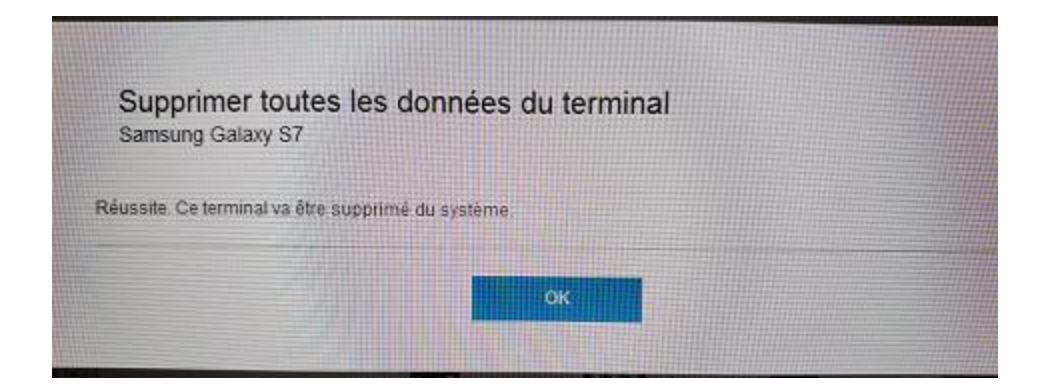

#### Appareil Android :

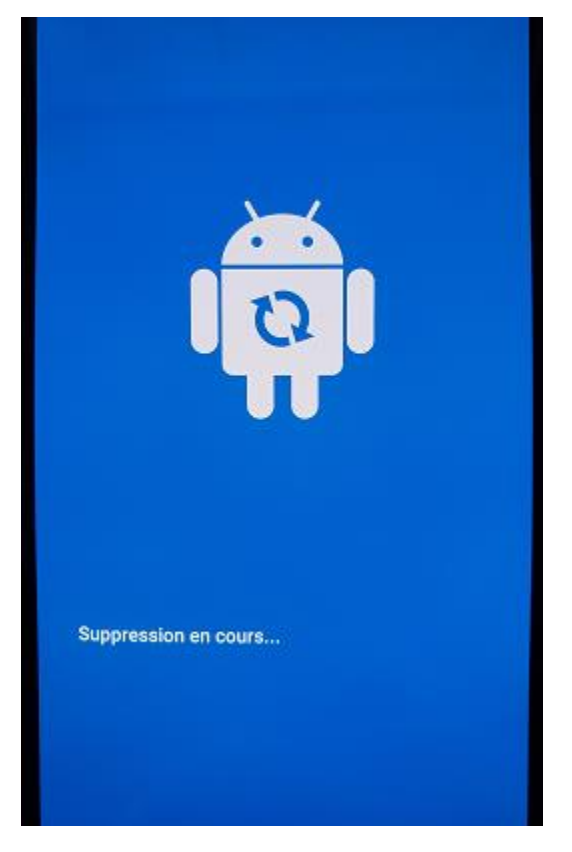

#### Appareil iOS :

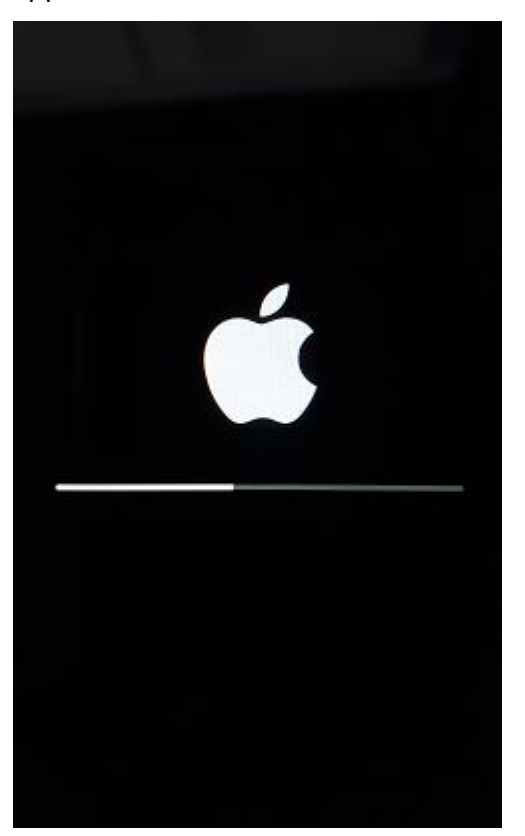

# <span id="page-26-0"></span>**4.5 Désactiver/Réactiver l'espace de travail Knox (Android seulement)**

L'appareil doit être connecté à un réseau cellulaire ou Wifi afin de désactiver/réactiver l'espace de travail Knox.

Cette fonction désactive ou réactive l'accès à l'espace de travail Knox d'un appareil Android. La fonction ne supprime pas l'espace de travail.

- 1) Recherchez l'utilisateur et ouvrez leur compte de la GAME
- 2) Sous le compte de l'utilisateur, sélectionnez l'appareil Android de l'utilisateur (par exemple, Samsung Galaxy S7).

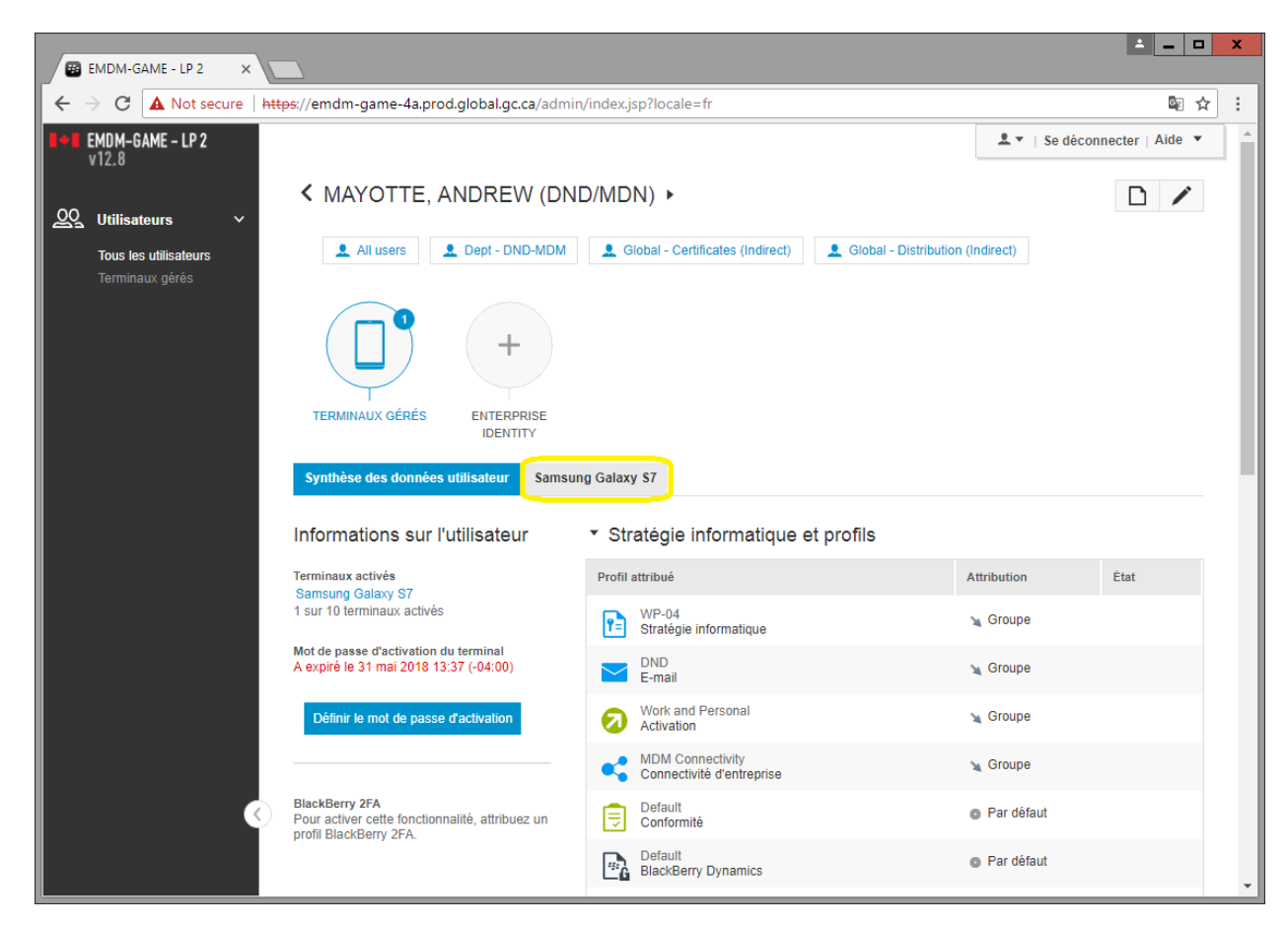

3) Sous Gérer le terminal, sélectionnez soit **Déactiver le Work Space** ou **Activer le Work Space** selon les circonstances

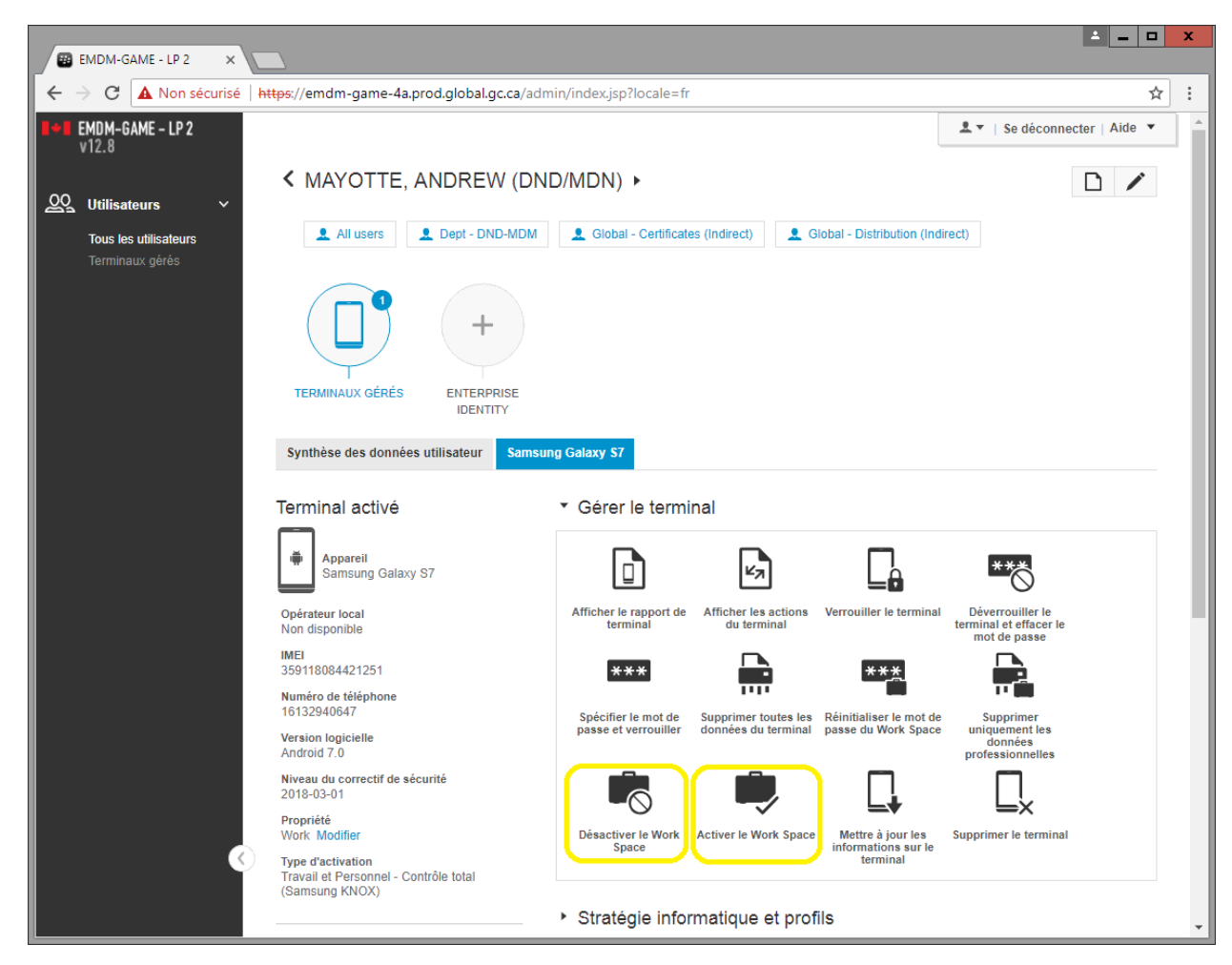

4) Confirmez votre choix

Désactiver :

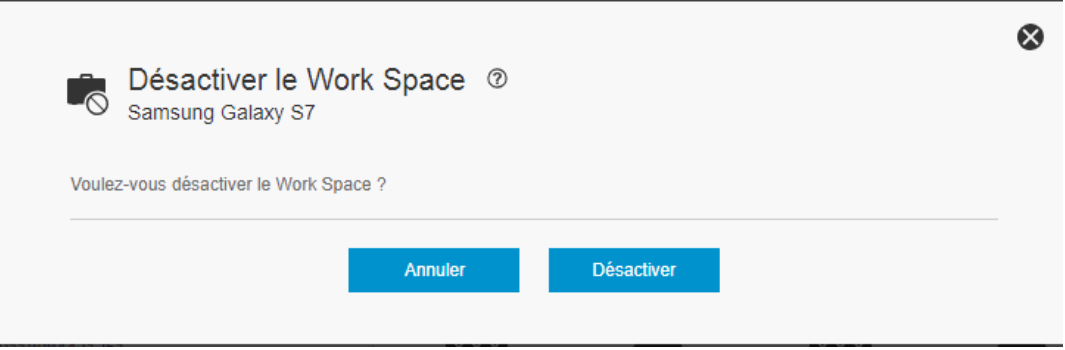

Activer :

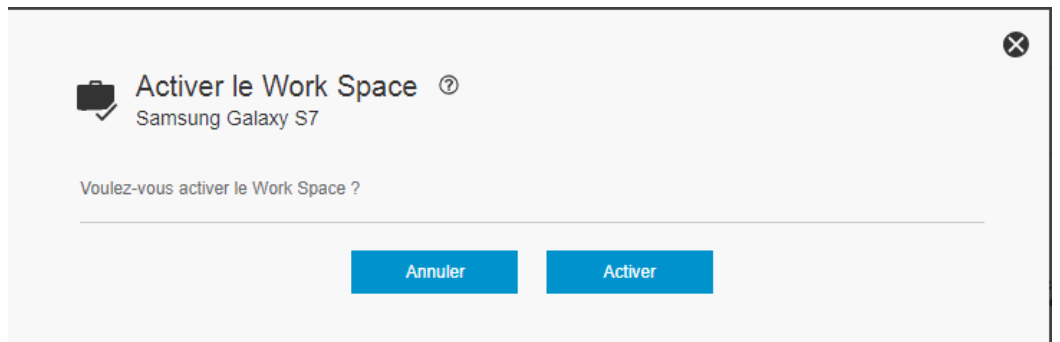

**Remarque :** Lorsque l'espace de travail est désactivé, le message ci-dessous apparait sur l'appareil lorsque l'utilisateur tente d'accéder à l'espace de travail Knox:

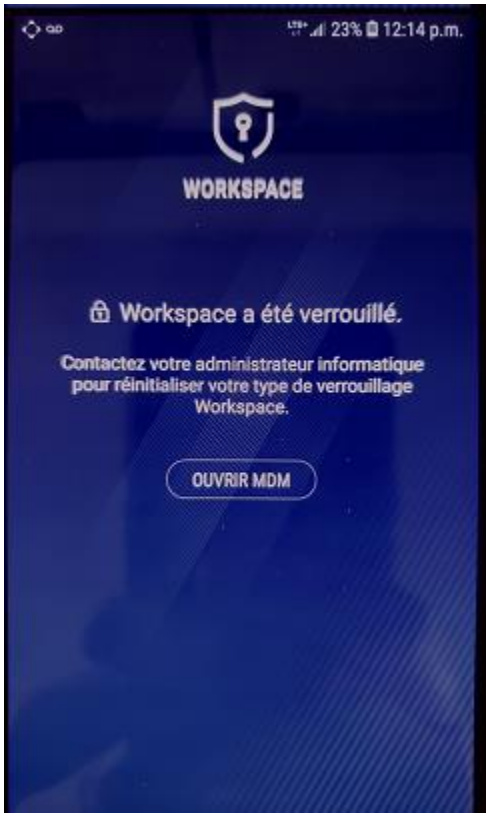

# <span id="page-29-0"></span>**4.6 Définir le mot de passe d'activation (Android et iOS)**

Cette fonction définis un mot de passe d'activation afin d'activer un nouvel appareil ou réactiver un appareil existant.

**Remarque :** les instructions pour activer un appareil mobile sont disponibles séparément de ce document.

- 1) Recherchez l'utilisateur et ouvrez leur compte de la GAME
- 2) Sous Informations sur l'utilisateur, sélectionnez **Définir le mot de passe d'activation**

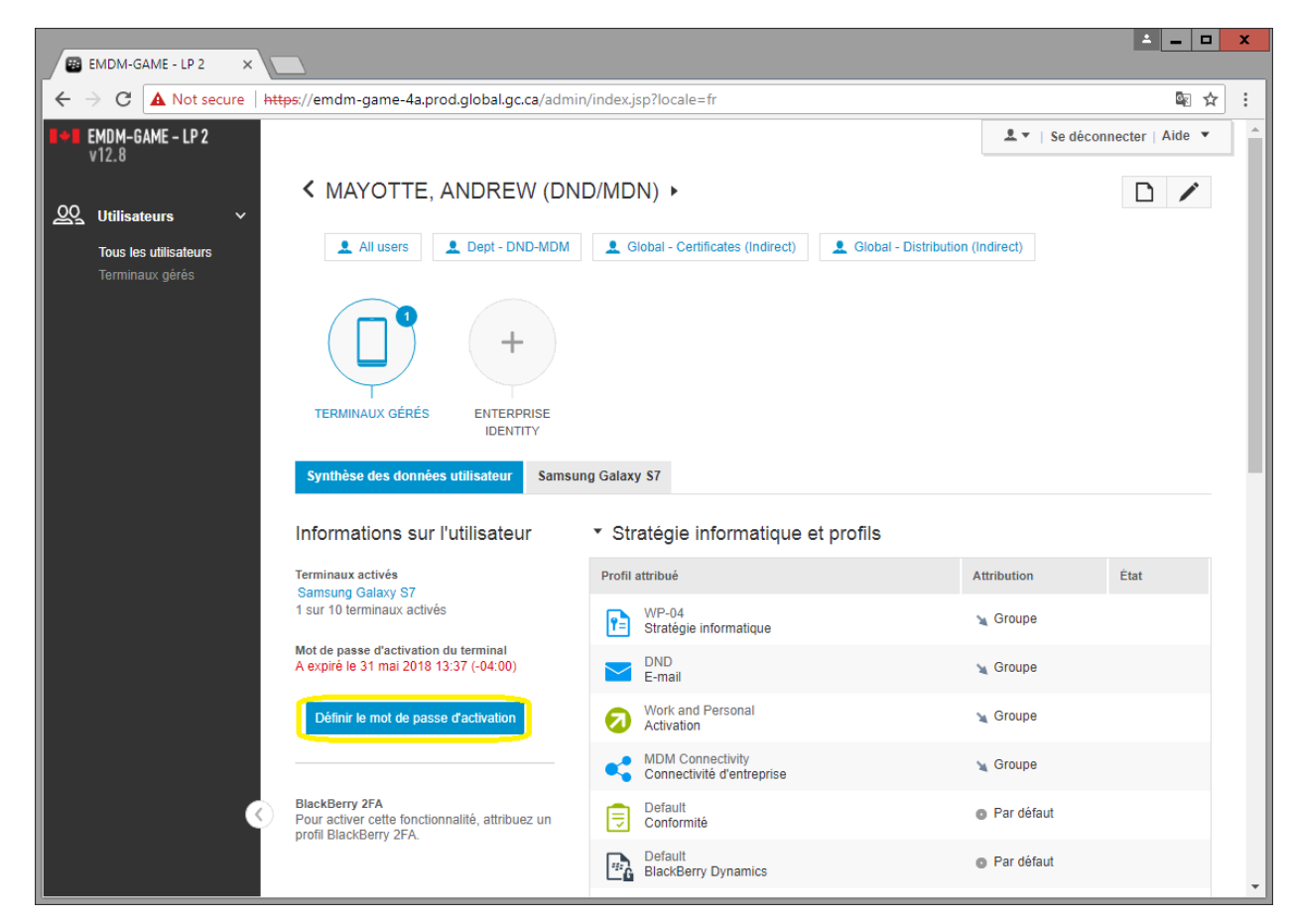

- 3) Dans la fenêtre Définir le mot de passé d'activation du terminal :
	- a. **Option d'activation :** *Activation du terminal par défaut*
	- b. **Mot de passe d'activation :** Définir *le mot de passe d'activation du terminal*
	- c. **Mot de passe d'activation du terminal :** *Définis un mot de passe de votre choix (par exemple, Canada150)*
	- d. **Expiration de la période d'activation du terminal :** *Définis une période de votre choix (par exemple, 2 jours)*
	- e. **La période d'activation expire à l'issue de l'activation du premier terminal :** *Facultative*
	- **f. Modèle d'email d'activation :** 
		- i. Android: *Default activation email*
		- ii. iOS: *Apple DEP activation email*

Android :

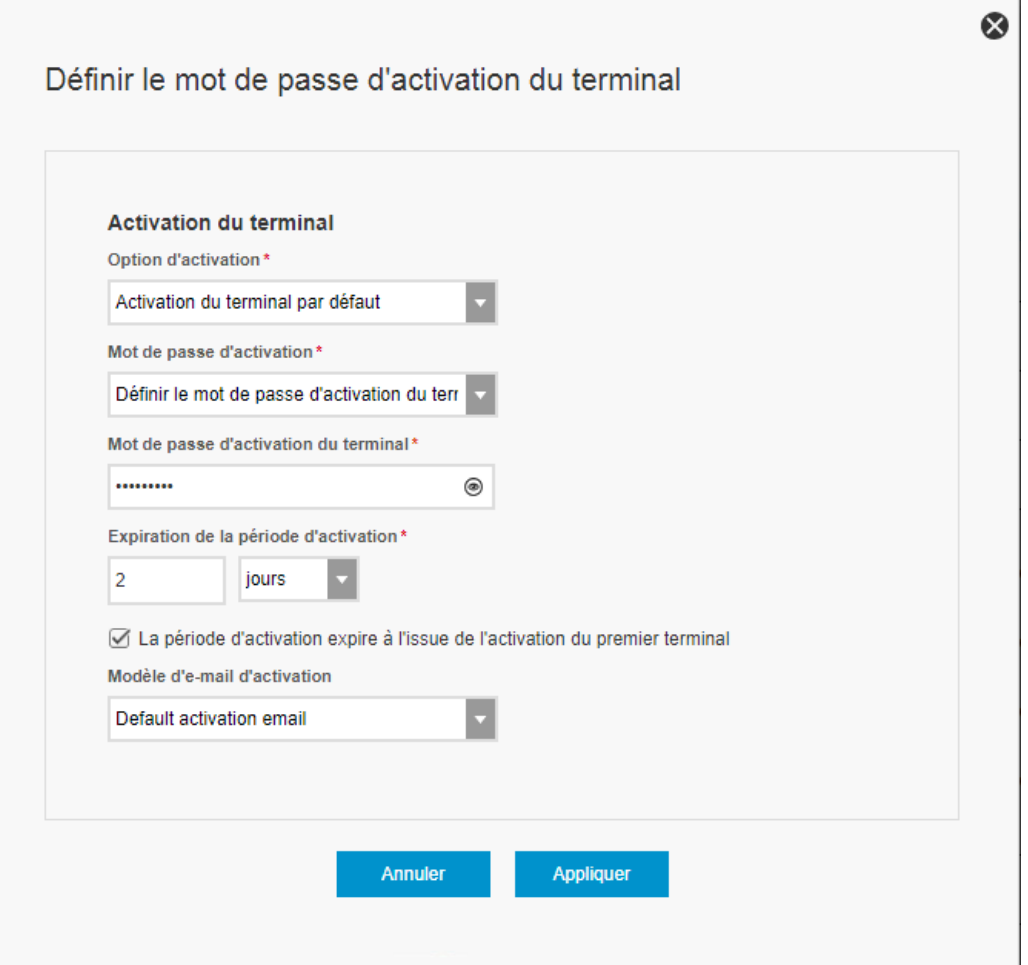

iOS :

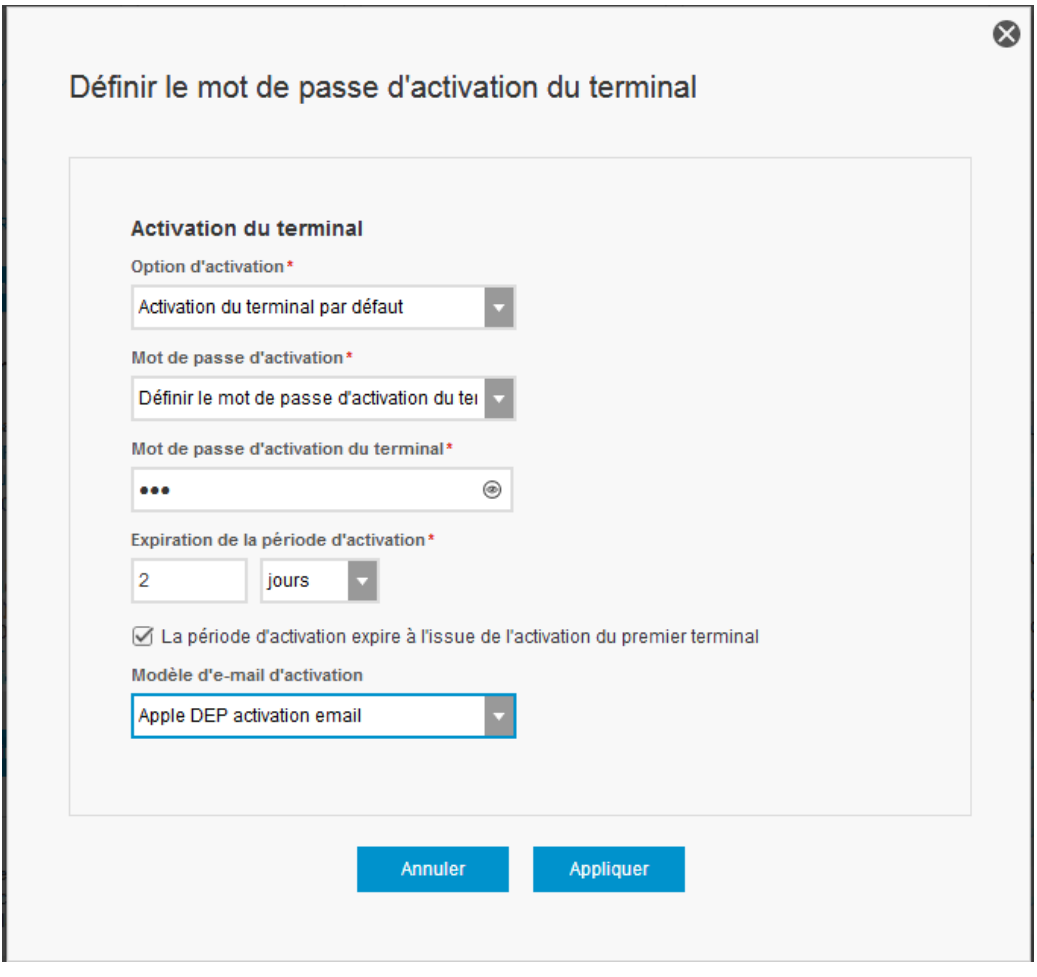

4) Sélectionnez **Appliquer** pour définir le mot de passe d'activation. Un courrier électronique sera envoyé à l'utilisateur avec les informations (mot de passe d'activation, par exemple) nécessaires à l'activation de l'appareil.

## <span id="page-32-0"></span>**4.7 Redémarrer l'appareil à distance (iOS seulement)**

L'appareil doit être connecté à un réseau cellulaire ou Wifi afin de le redémarrer à distance.

Vous pouvez redémarrer à distance un appareil iOS à partir de la console d'administrateur de la GAME.

- 1) Recherchez l'utilisateur et ouvrez leur compte de la GAME
- 2) Sous le compte de l'utilisateur, sélectionnez l'appareil iOS de l'utilisateur (par exemple, Apple iPhone 8).

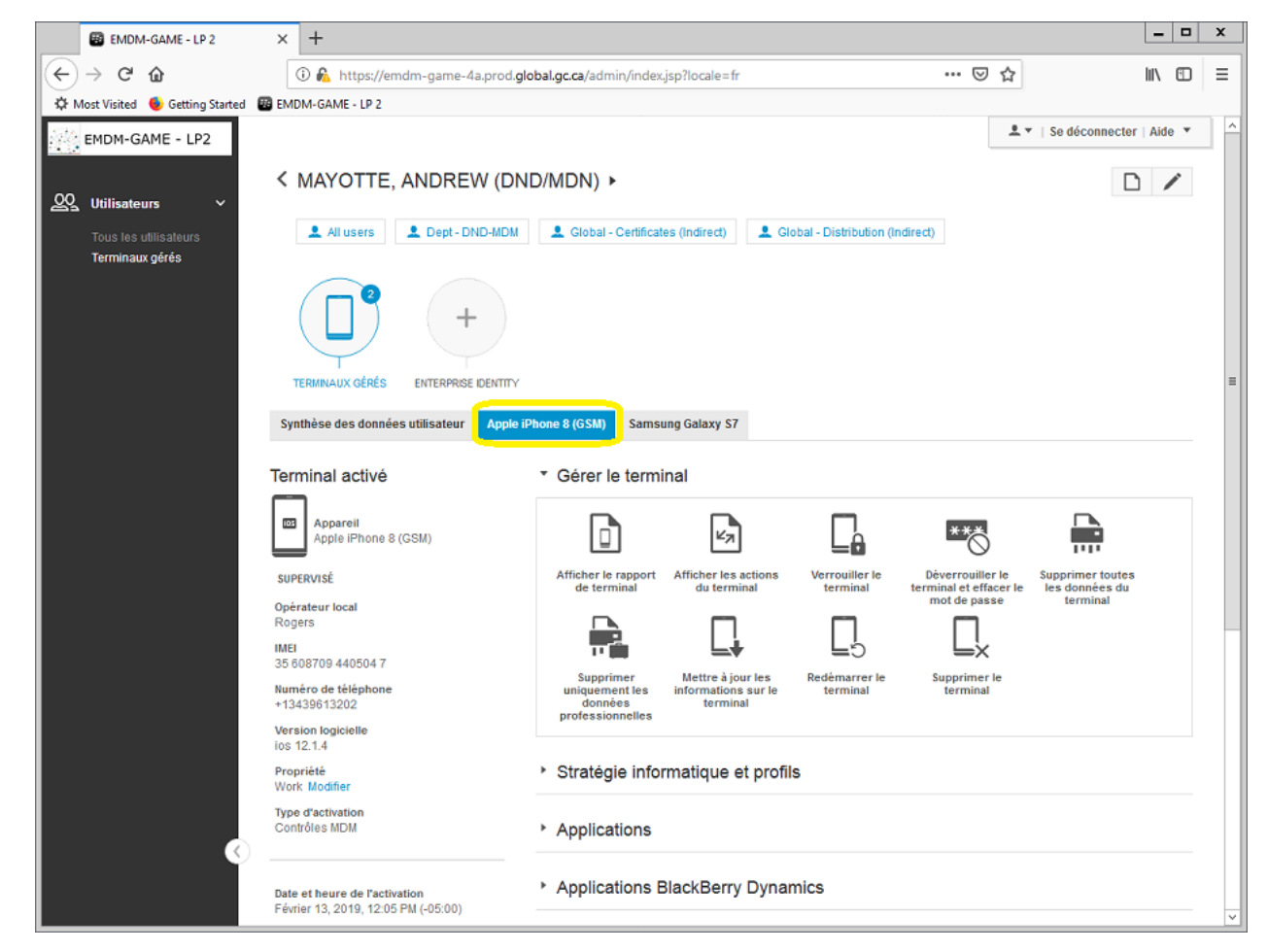

3) Sous Gérer le terminal, sélectionnez **Redémarrer le terminal**

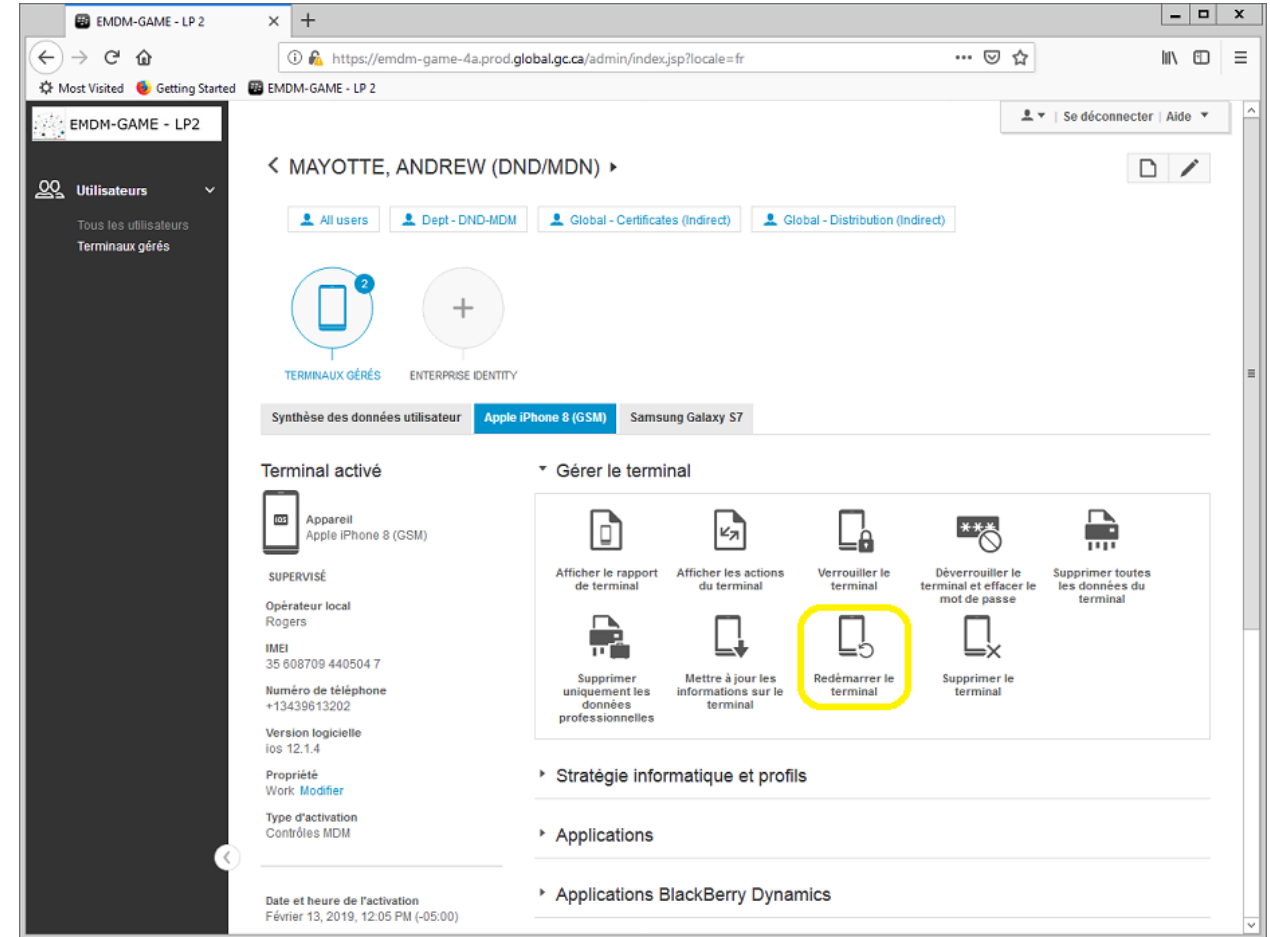

4) Dans la fenêtre Redémarrer le terminal, sélectionnez **Redémarrer** 

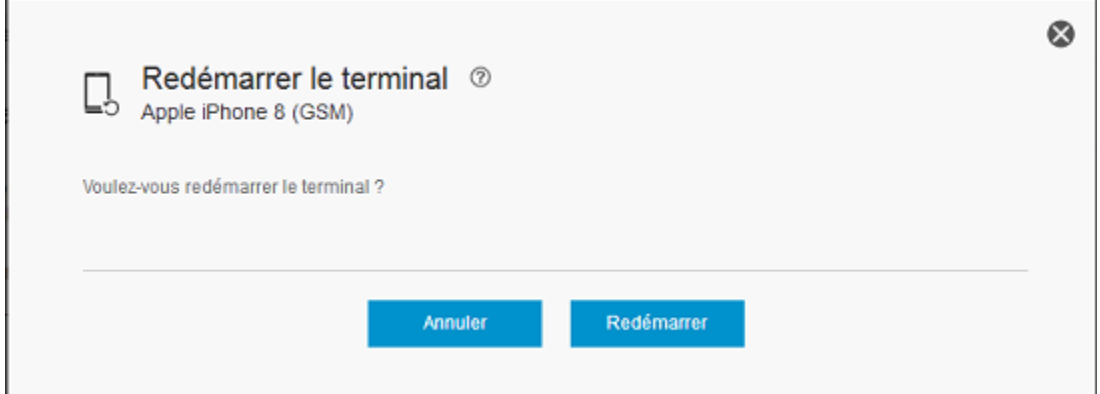

5) En l'espace d'une minute ou deux, l'appareil iOS redémarrera.

# <span id="page-35-0"></span>**4.8 Afficher le rapport de l'appareil (Android et iOS)**

Vous pouvez afficher des informations détaillées sur l'appareil d'un utilisateur (par exemple, l'heure du dernier contact, le numéro de téléphone, la version du système d'exploitation, etc.) à partir de la console d'administrateur de la GAME.

- 1) Recherchez l'utilisateur et ouvrez leur compte de la GAME
- 2) Sous le compte de l'utilisateur, sélectionnez l'appareil l'utilisateur (par exemple, Samsung Galaxy S7 ou Apple iPhone 8).

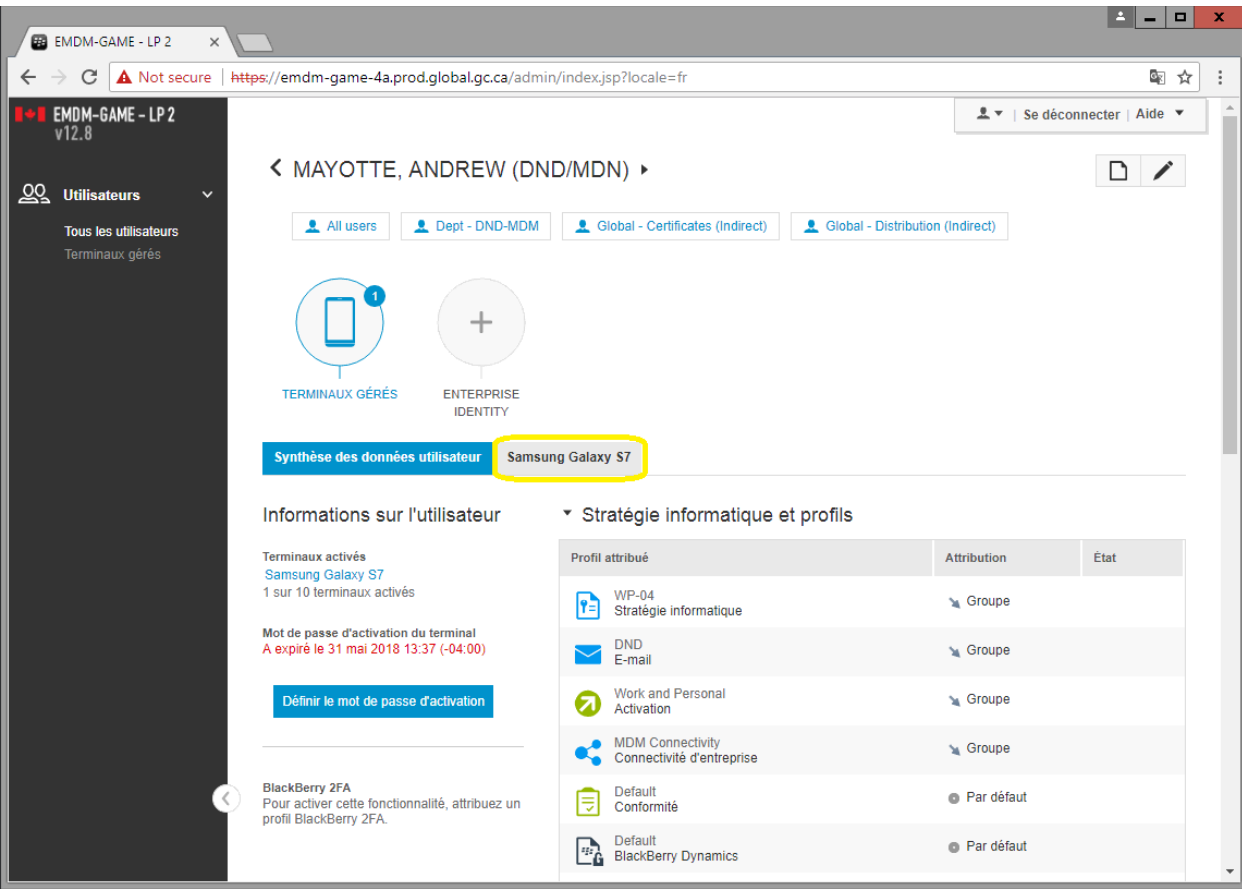

3) Sous Gérer le terminal, sélectionnez **Afficher le rapport de terminal**

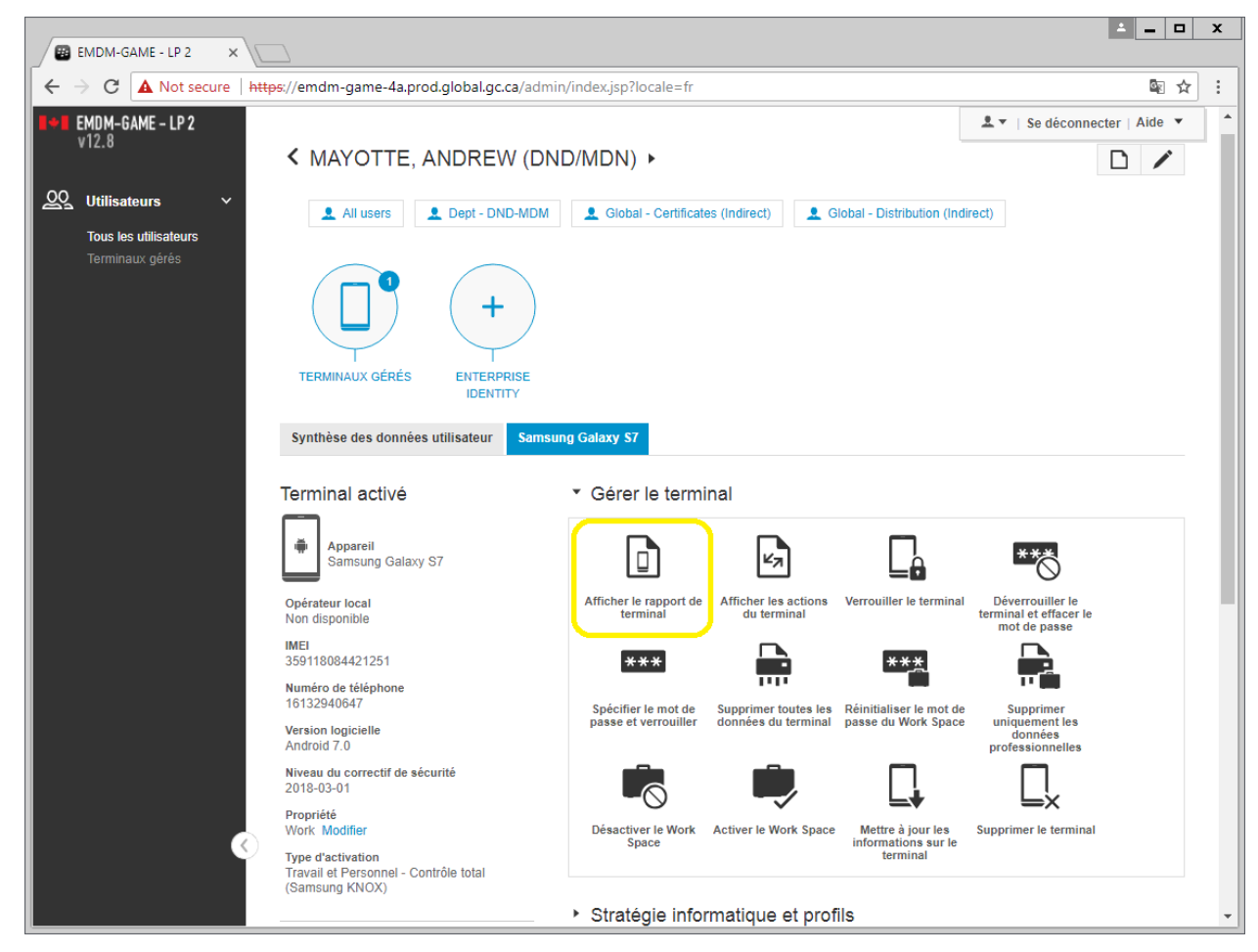

4) Une fenêtre apparait affichant les informations détaillées de l'appareil. Vous pouvez extraire le rapport dans un fichier .csv en sélectionnant la flèche dans le coin supérieur droit.

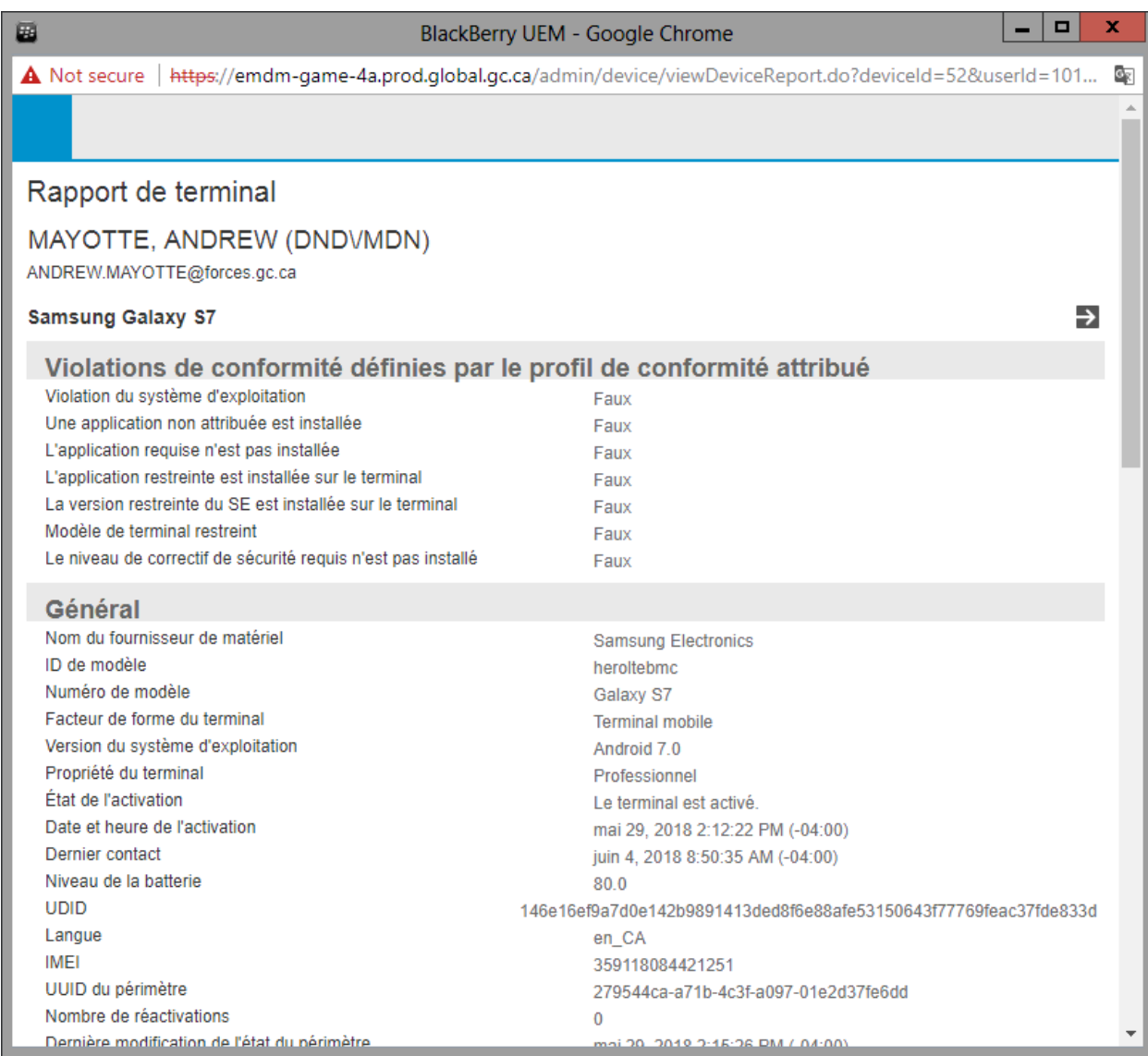

# <span id="page-37-0"></span>**4.9 Afficher les actions de l'appareil (Android et iOS)**

Cette fonction affiche les actions entreprises ou en cours sur un appareil à la suite de commandes envoyées à partir de la console d'administrateur de la GAME, telles que le déverrouillage, la réinitialisation du mot de passe de l'espace de travail Knox ou la suppression des données de l'appareil.

- 1) Recherchez l'utilisateur et ouvrez leur compte de la GAME
- 2) Sous le compte de l'utilisateur, sélectionnez l'appareil l'utilisateur (par exemple, Samsung Galaxy S7 ou Apple iPhone 8).

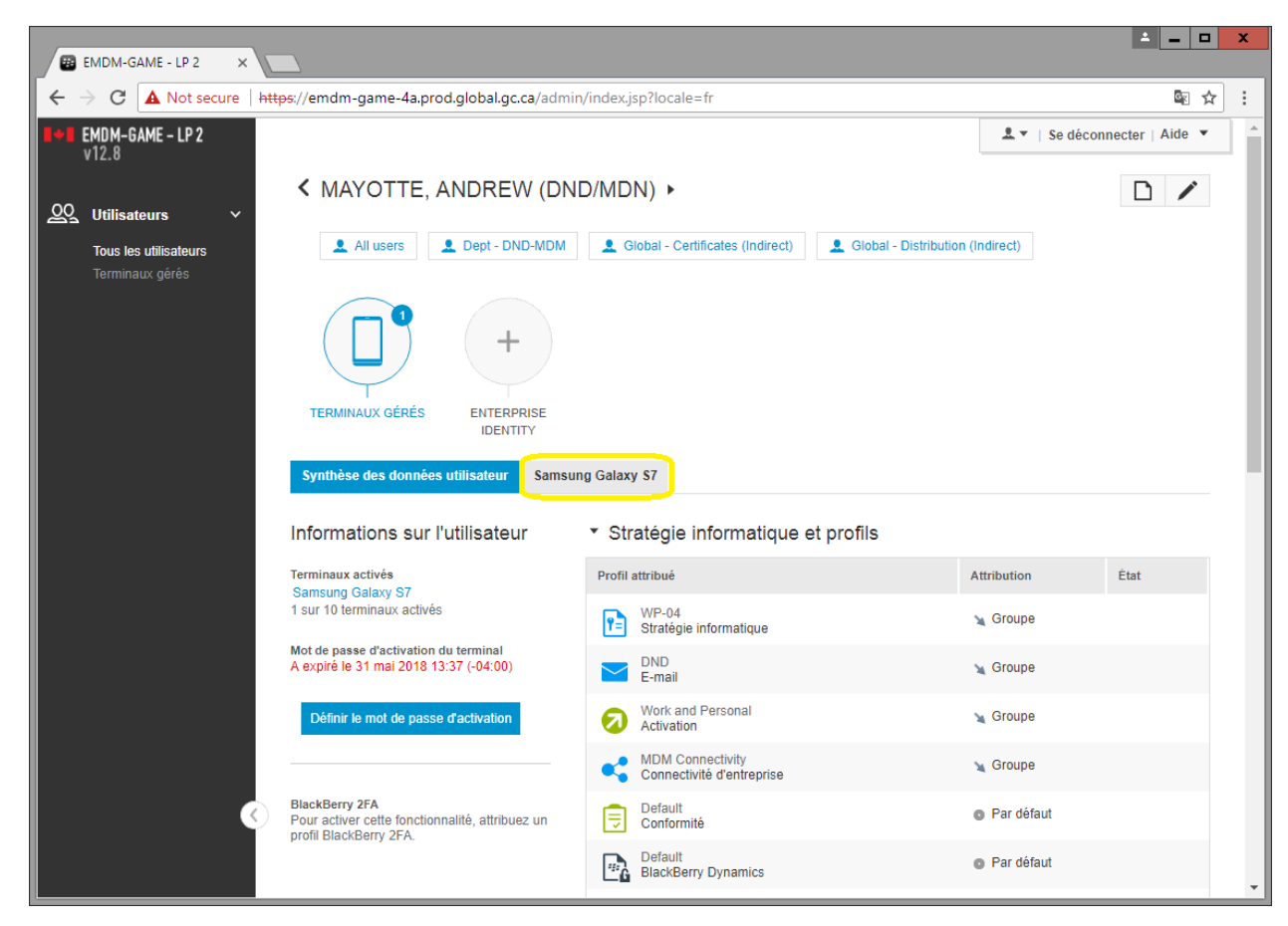

3) Sous Gérer le terminal, sélectionnez **Afficher les actions du terminal**

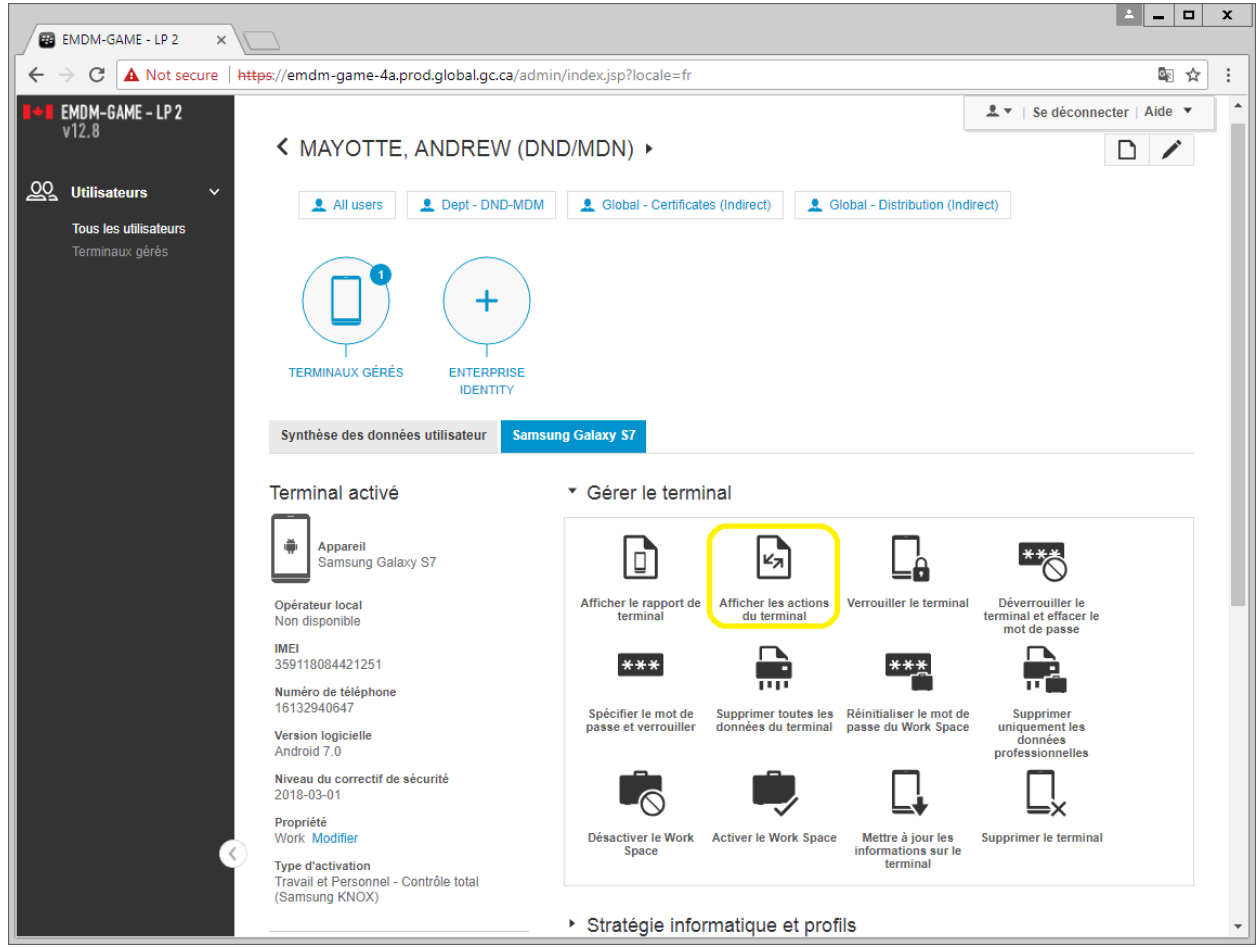

4) Une fenêtre apparaît affichant les actions entreprises ou en cours sur l'appareil à la suite de commandes envoyées à partir de la console d'administrateur de la GAME.

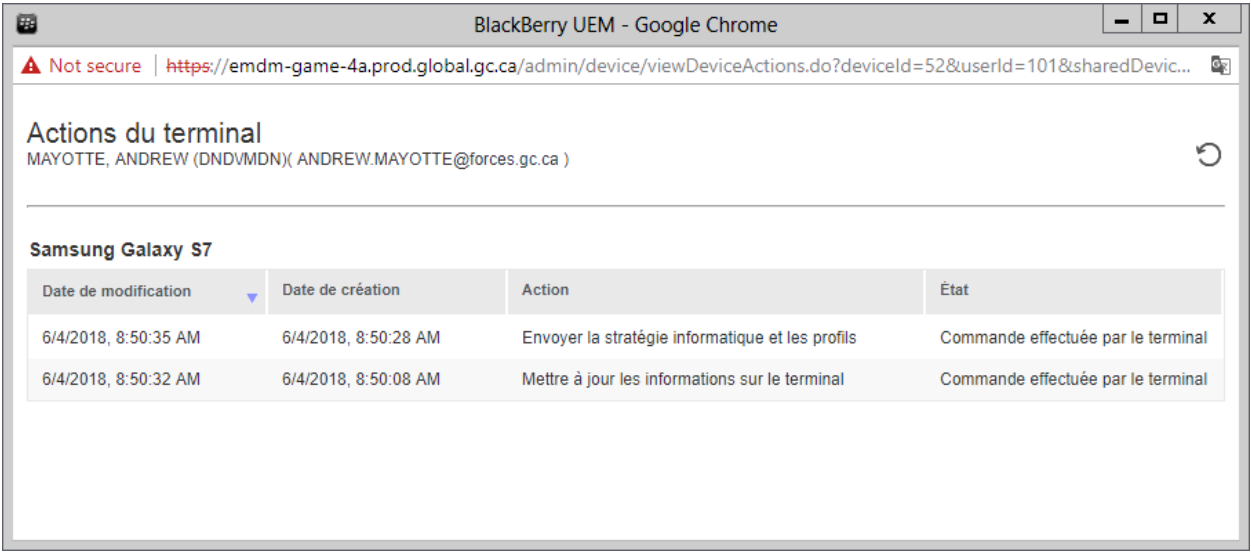

# <span id="page-40-0"></span>**4.10 Mettre à jour les informations de l'appareil (Android et iOS)**

L'appareil doit être connecté à un réseau cellulaire ou Wifi afin de mettre à jour les informations de l'appareil.

Cette fonction envoie et reçoit des informations en temps réel sur l'appareil, telles que la version du système d'exploitation, l'opérateur actuel ou le niveau de la batterie.

- 1) Recherchez l'utilisateur et ouvrez leur compte de la GAME
- 2) Sous le compte de l'utilisateur, sélectionnez l'appareil l'utilisateur (par exemple, Samsung Galaxy S7 ou Apple iPhone 8).

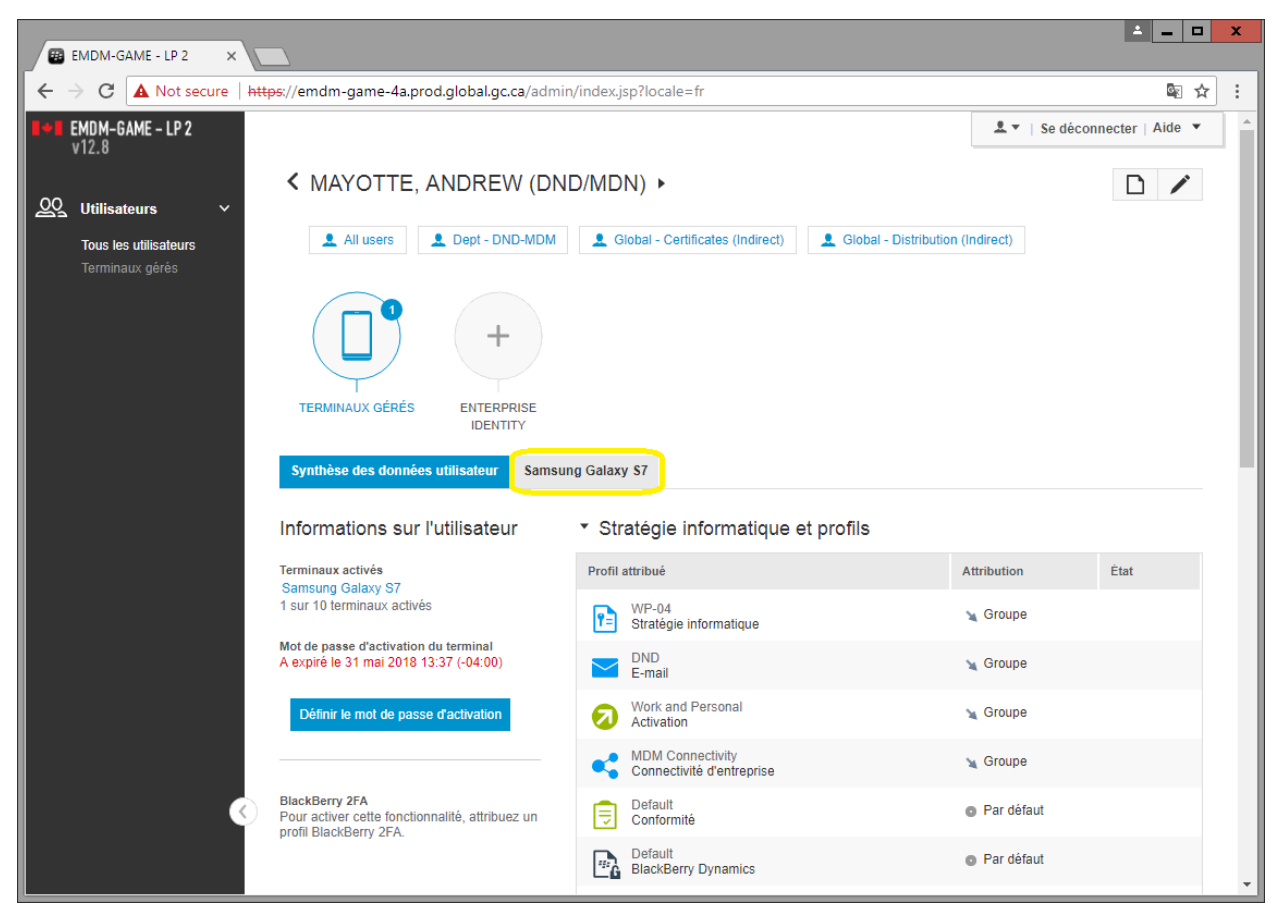

3) Sous Gérer le terminal, sélectionnez **Mettre à jour les informations sur le terminal**

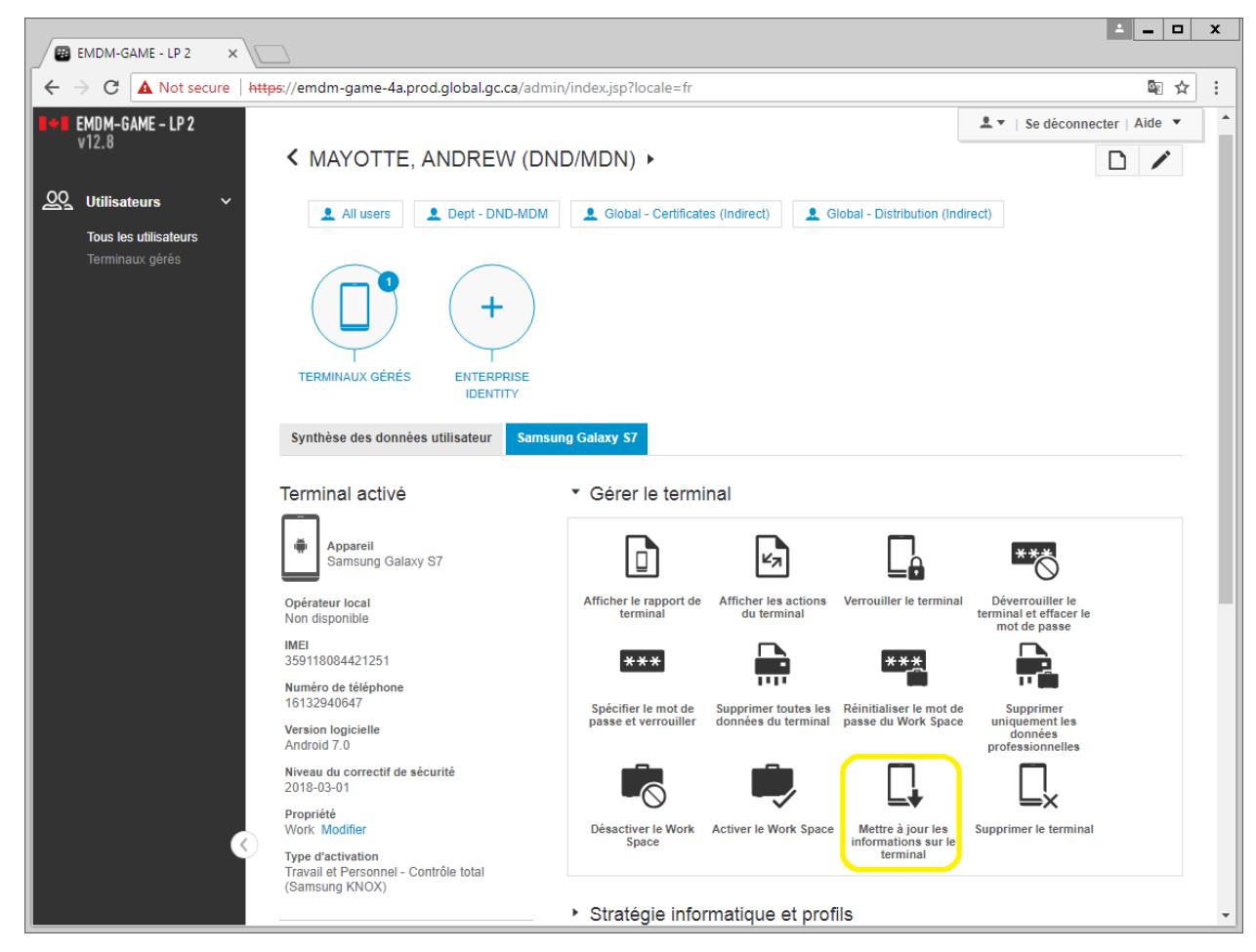

4) Un message de succès apparaît si le service de la GAME réussi à communiquer avec l'appareil afin de recevoir une mise à jour des informations.

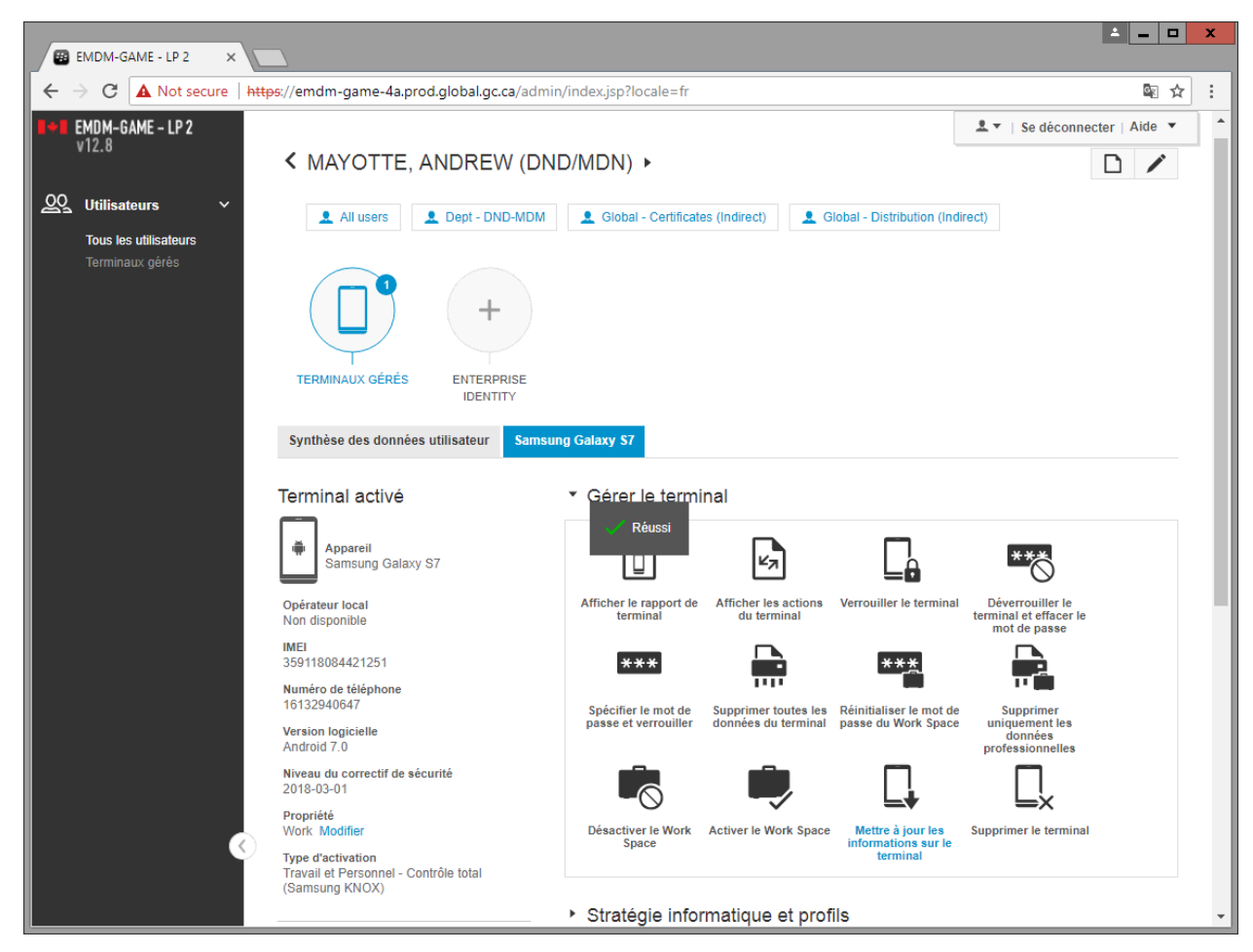

5) Vous pouvez par la suite [Afficher le rapport de l'appareil](#page-35-0) afin d'obtenir les plus récentes informations de l'appareil.

## <span id="page-42-0"></span>**4.11 Supprimer uniquement les données professionnelles (Android et iOS)**

#### **N'utilisez pas cette fonction!**

Les appareils Android sont enregistrés avec « Knox Mobile Enrollment (KME) » et les appareils iOS sont enregistrés avec « Apple Device Enrollment Program (DEP) ». Cette fonction brise la gestion de ces appareils et nécessite une réinitialisation complète de l'appareil afin de le réactiver. Donc, veuillez ne pas utiliser cette fonction.

# **5. Administration générale**

# <span id="page-43-1"></span><span id="page-43-0"></span>**5.1 Exporter la liste des utilisateurs et appareils**

Cette fonction permettre d'exporter la liste des utilisateurs et appareils gérés par le service de la GAME.

1) Dans la colonne de gauche, sous Utilisateurs, sélectionnez **Terminaux gérés**

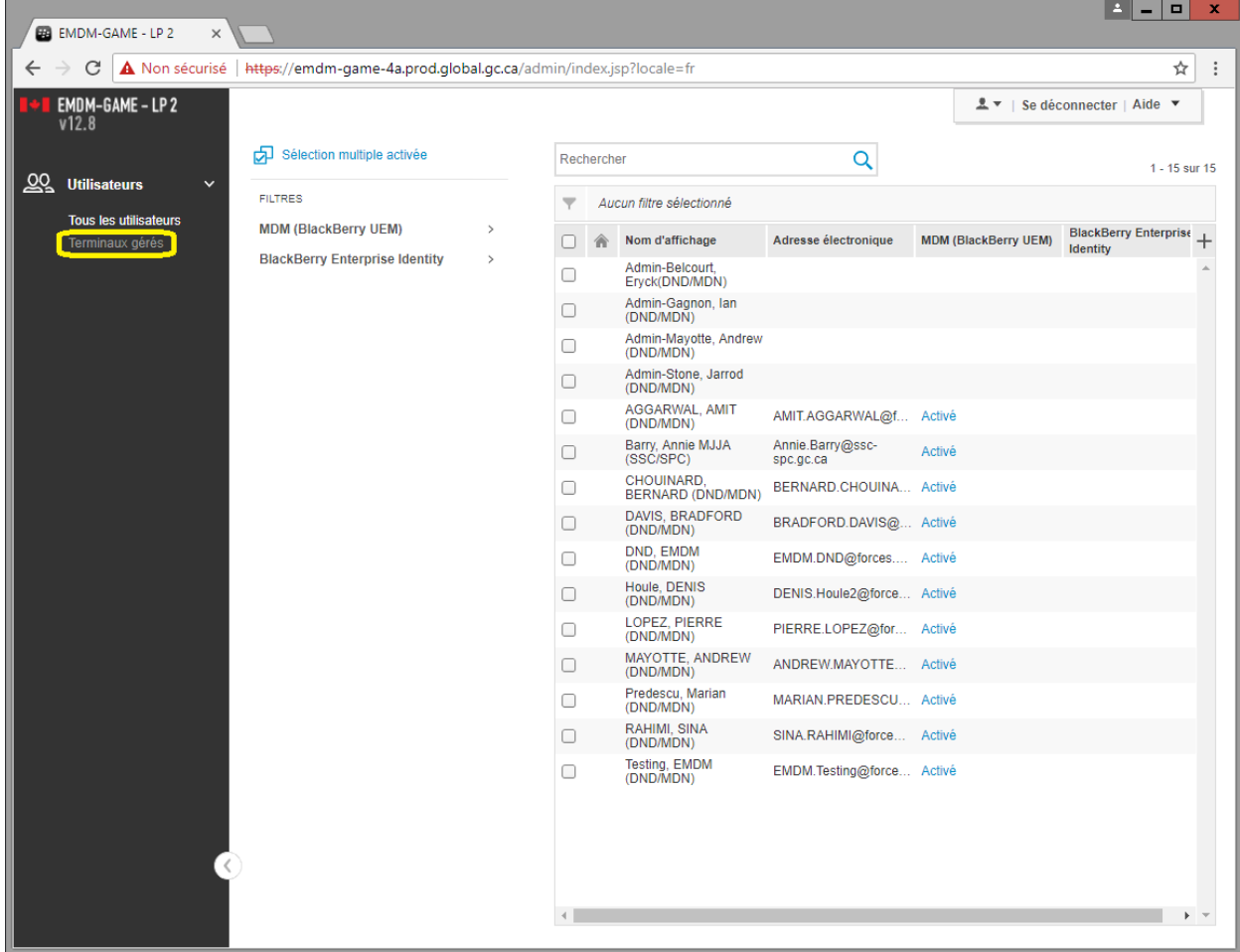

2) Dans le coin supérieur droit, sélectionnez **Avancé**

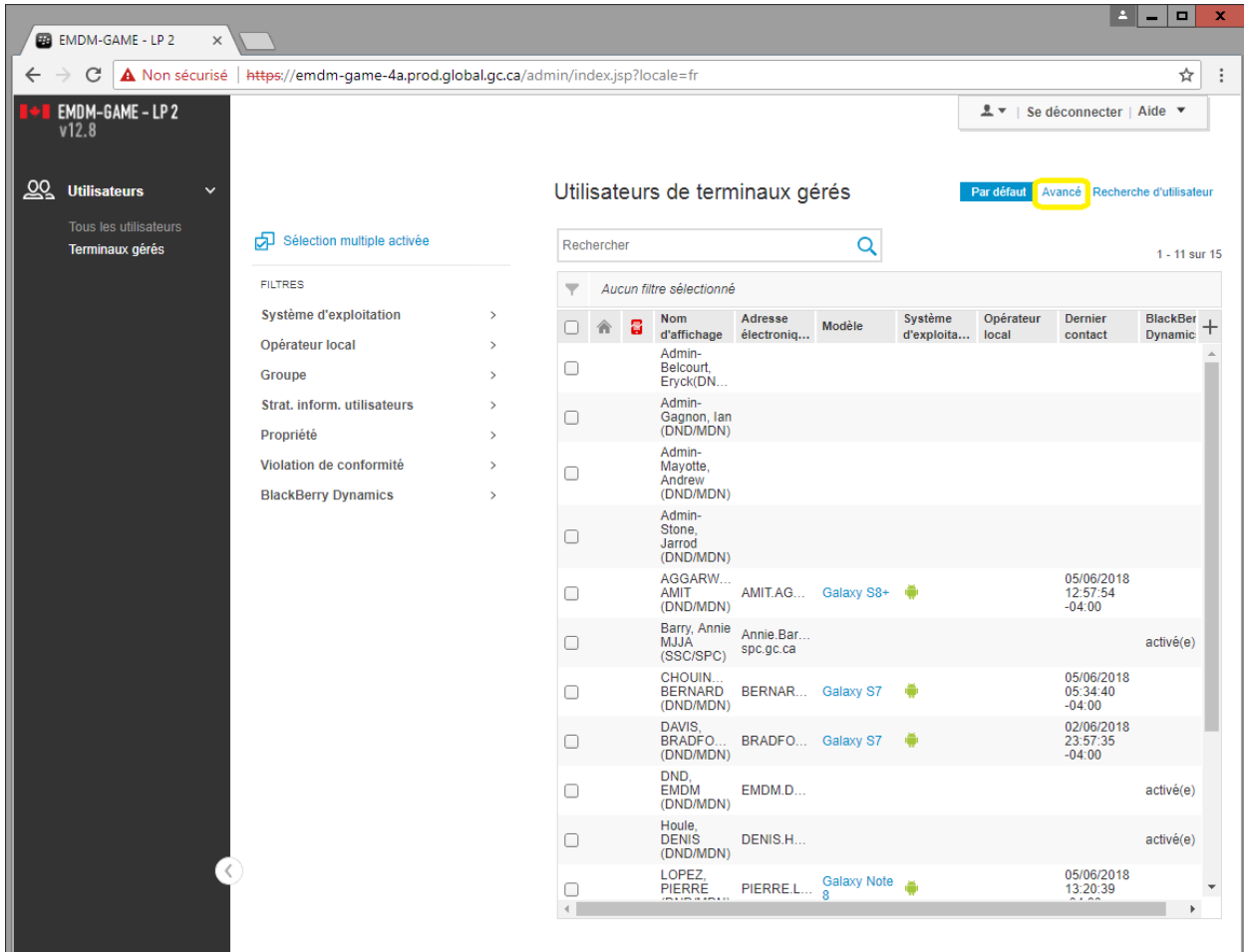

3) Dans la fenêtre Vue avancée, sélectionnez **Appliquer** 

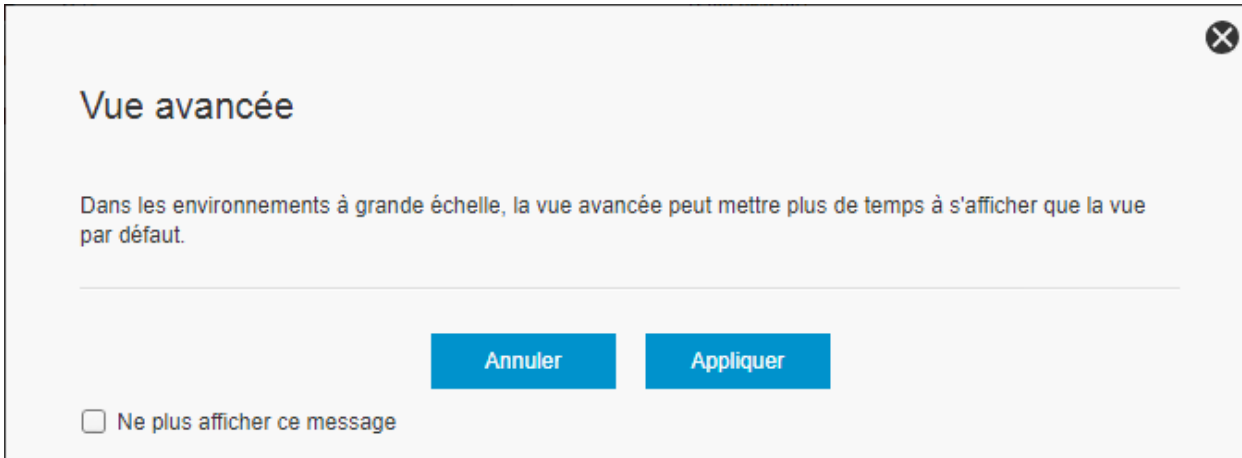

4) Dans le coin supérieur droit de la liste, sélectionnez le symbole (**+**) et sélectionnez les informations que vous voulez exporter (numéro IMEI, numéro de téléphone, adresse électronique, etc.)

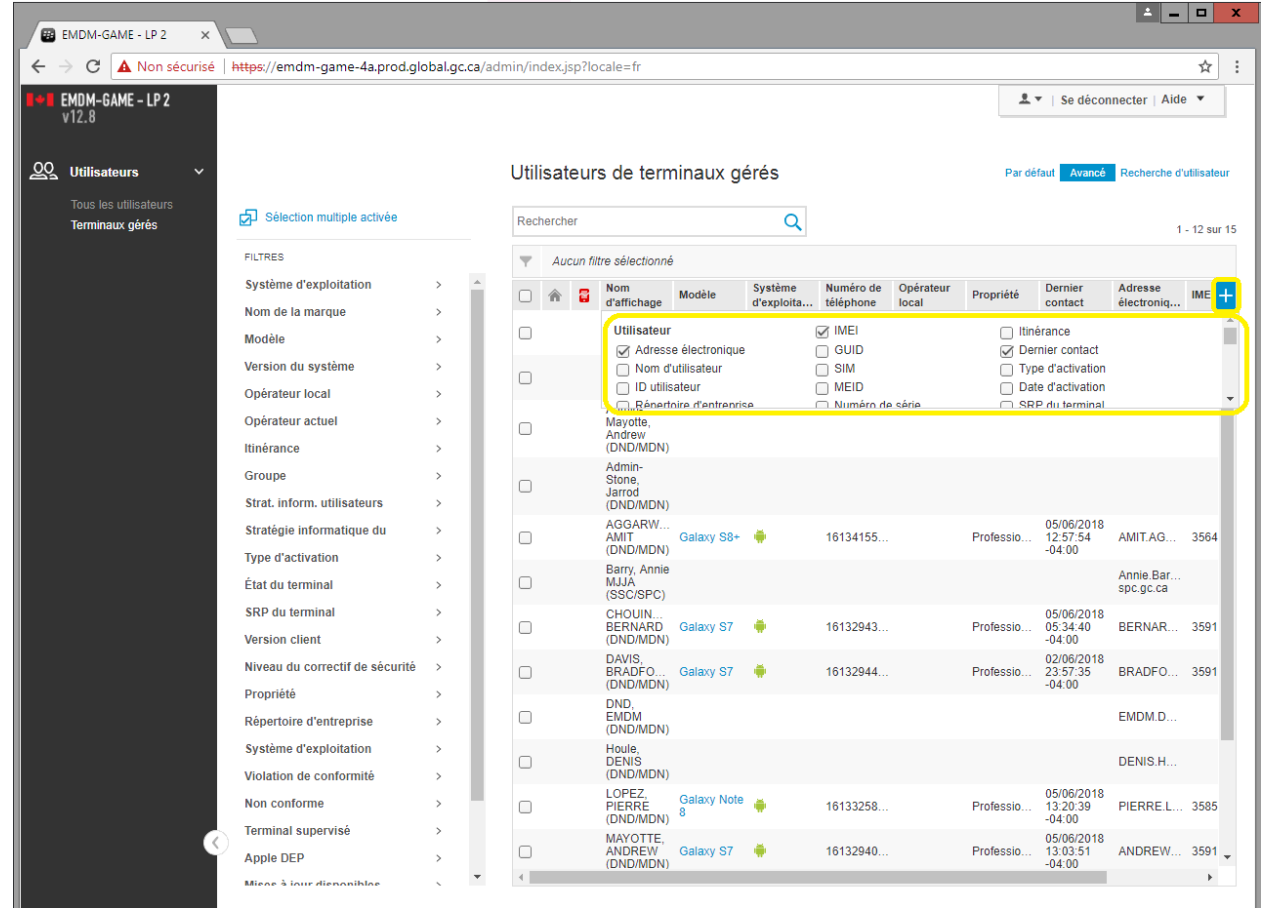

5) Dans le coin supérieur gauche de la liste, sélectionnez tous les utilisateurs. Ensuite, en haut de la liste, sélectionnez la fonction Exporter (bouton avec une flèche)

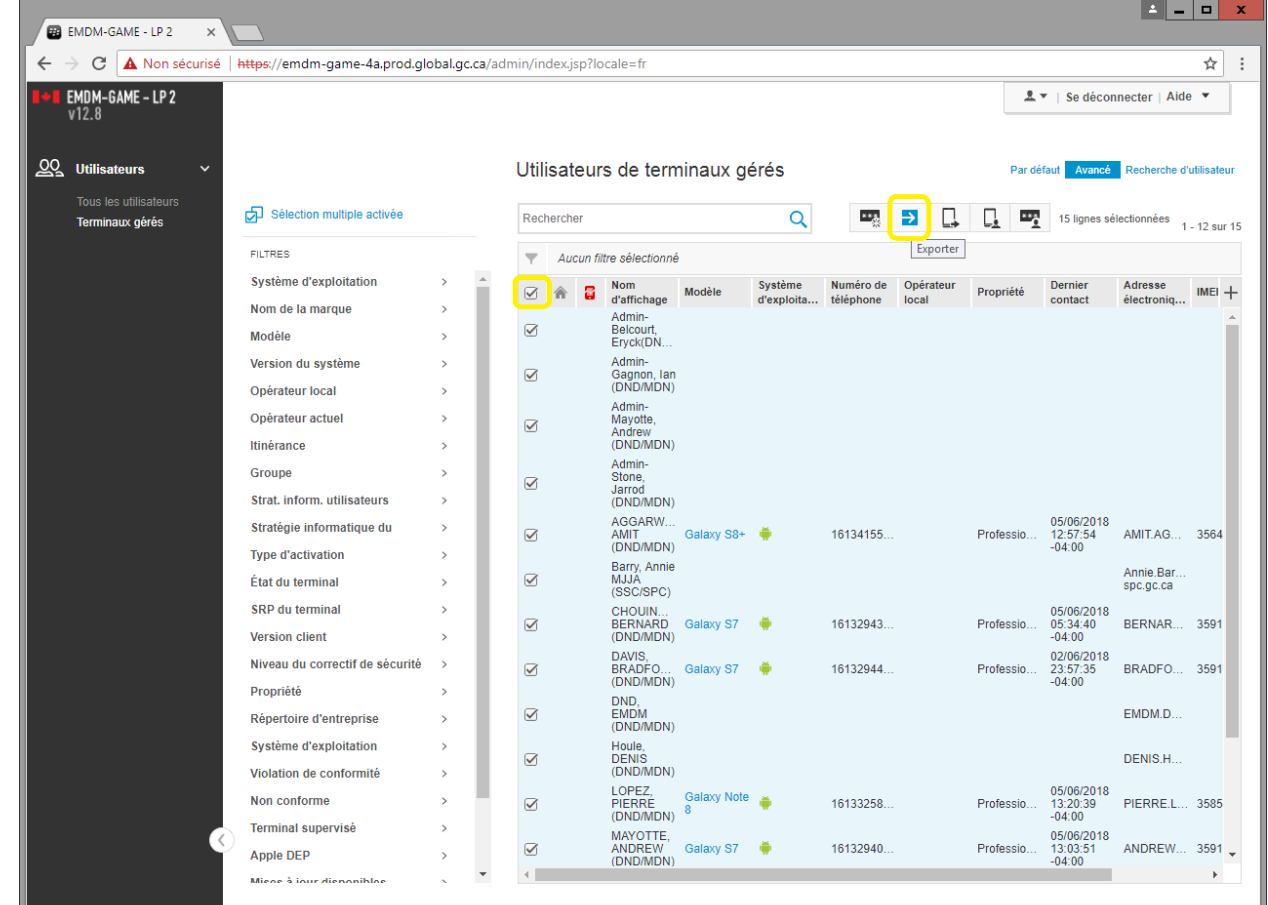

- 6) La liste des utilisateurs et appareils sera exportée dans un fichier .csv. Toutefois, ce fichier .csv est contenu dans l'environnement Citrix de SPC. Voici comment transférer les données sur votre ordinateur du RED :
	- a. Dans la fenêtre « Opening export.csv », sélectionnez « Open with… » et ensuite « Browse… »

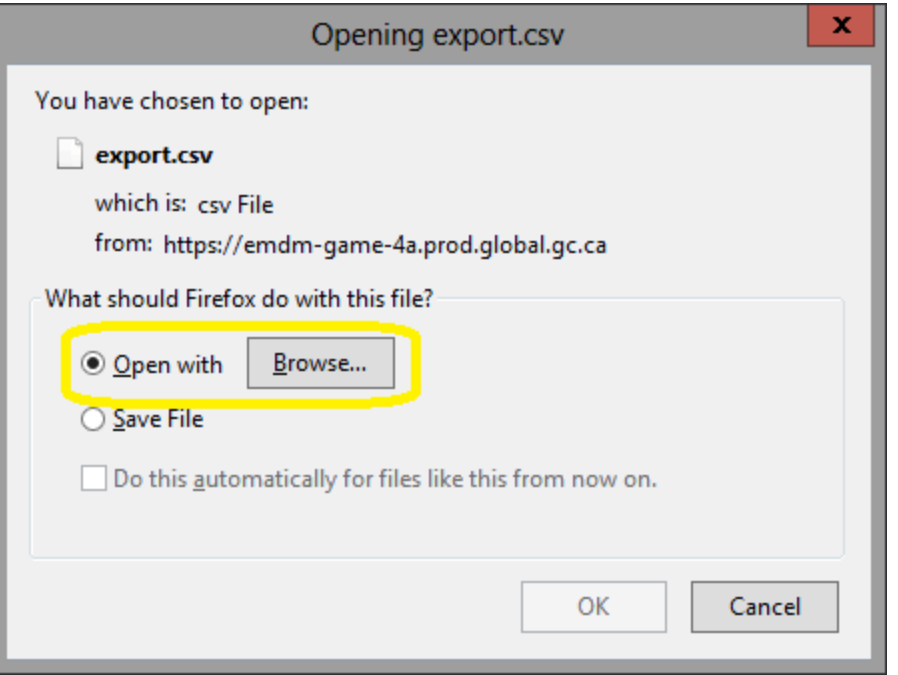

b. Dans la fenêtre « Choose Helper Application », sélectionnez « Notepad » et ensuite sélectionnez « OK »

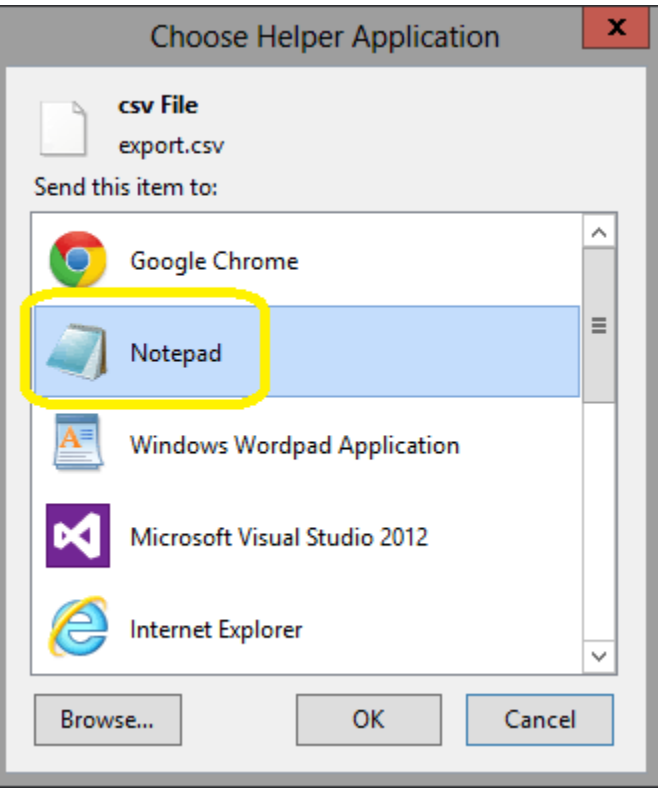

c. De retour dans la fenêtre « Opening export.csv », sélectionnez « OK »

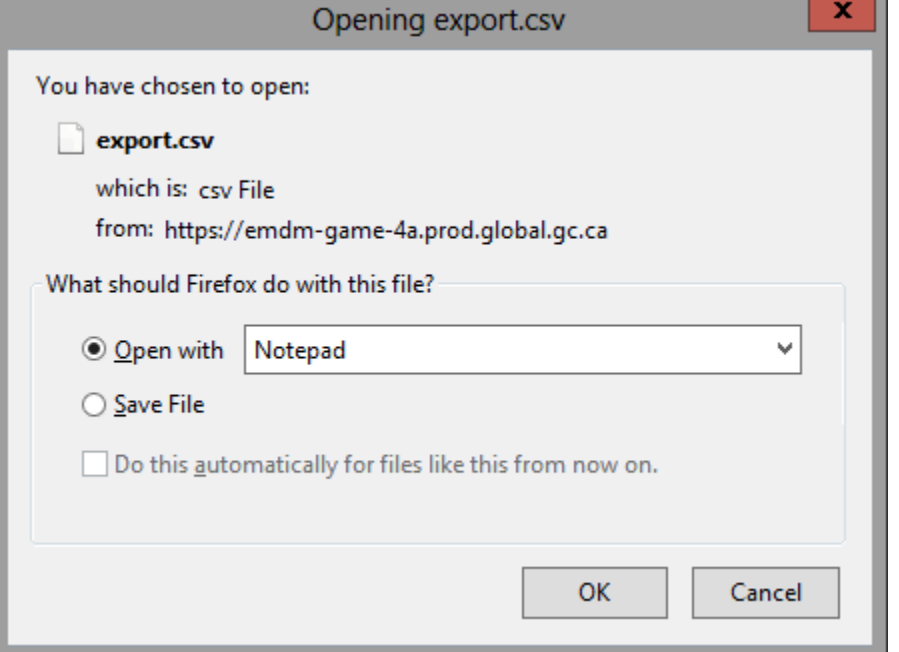

d. La liste des utilisateurs et appareils s'affiche dans Notepad dans l'environnement Citrix de SPC. Sélectionnez et copiez toutes les données (Ctrl-A, ensuite Ctrl-C)

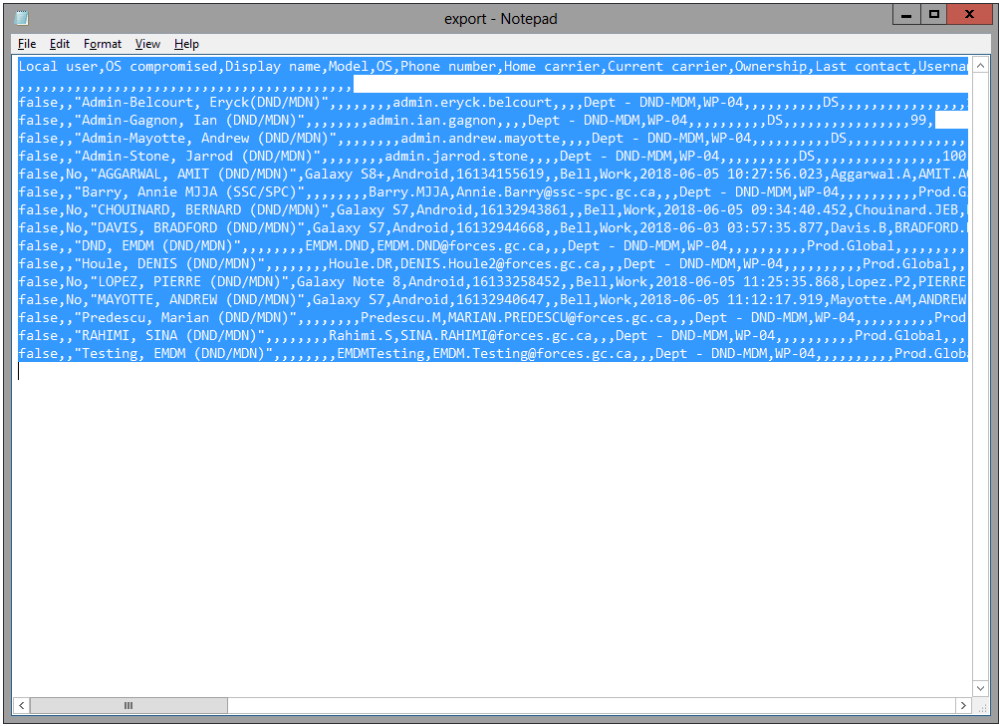

- e. Sur votre ordinateur du RED (DWAN), ouvrez le logiciel Notepad (menu Démarrer - > Recherche - > Notepad)
- f. Collez (Ctrl-V) les données dans le logiciel Notepad
- g. Sauvegardez les données dans un fichier .csv
- h. Vous pouvez ensuite importer ce fichier .csv dans Excel à l'aide de la fonction d'importation de données d'Excel. La fonction d'importation de données d'Excel assure que les données sont correctement importées dans Excel. N'ouvrez pas le fichier CSV directement dans Excel, car certaines des données (numéros IMEI par exemple) seront corrompues. Toujours utiliser la fonction d'importation de données Excel.

# <span id="page-49-0"></span>**5.2 Modifier les informations du compte d'un utilisateur**

Le service de la GAME est synchronisé avec Active Directory du RED (DWAN). De ce fait, si un utilisateur requiert une modification du nom d'utilisateur et / ou de l'adresse électronique, la modification doit d'abord avoir lieu dans Active Directory du RED. Le délai de synchronisation est de 24 à 48 heures.